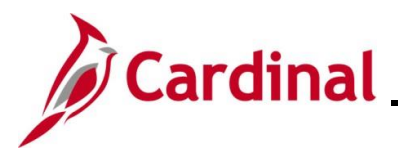

#### **Viewing and Modifying Personal Data Overview**

This Job Aid walks the HR Administrator through the process to view and modify an employee's personal data in Cardinal. Many of these transactions can also be performed by the employee using Employee Self Service (ESS) functionality. The Name Change entered by the employee via ESS is simply a request until the employee provides the appropriate documentation to the HR Administrator to approve it.

When an employee has multiple active jobs in multiple agencies in Cardinal, the personal information is shared as there is only ONE personal data record. Agencies may update existing personal data, which will impact changes across other business units. Scenarios that create issues for the employee include updates to the email address made by one agency, which affect the employee's access to Cardinal. If the employee has multiple active jobs, please explain this potential impact to the employee so that they can inform their additional employer(s) regarding what job and email address should be primary. This is typically seen when the employee has an hourly job at ABC or VCCS (both interface their HR data from agency HR system of record) and obtains a salaried job at another agency.

**Note:** If the employee has an hourly job and a salaried job, the salaried job and email address will be primary. The secondary employer should be notified NOT to change the employee's primary business email address.

**Navigation Note**: Please note that there may be a **Notify** button at the bottom of various pages utilized while completing the processes within this Job Aid. This "Notify" functionality is not currently turned on to send email notifications to specific users within Cardinal.

### **Table of Contents**

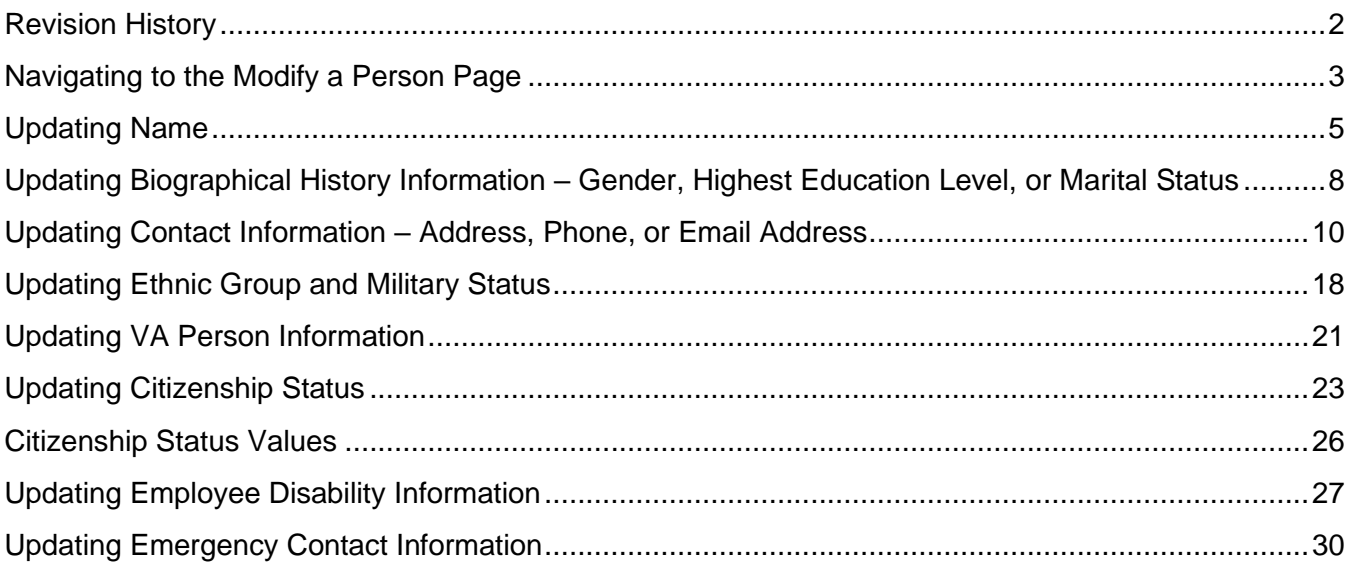

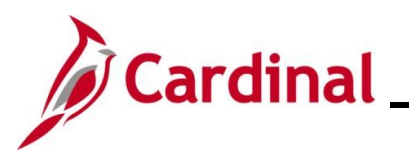

### **Revision History**

<span id="page-1-0"></span>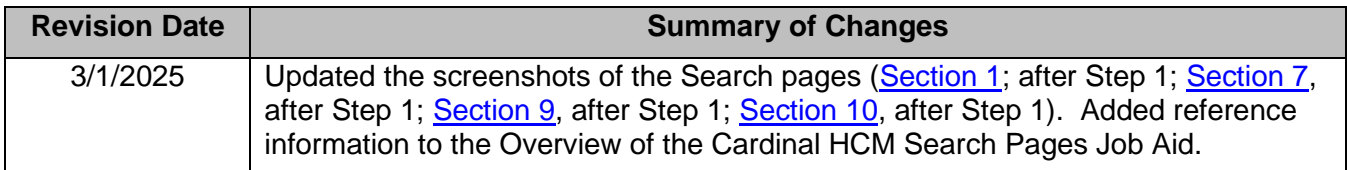

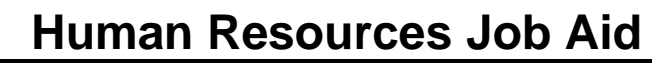

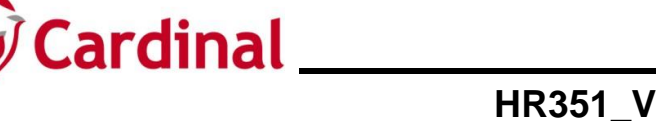

### <span id="page-2-0"></span>**Navigating to the Modify a Person Page**

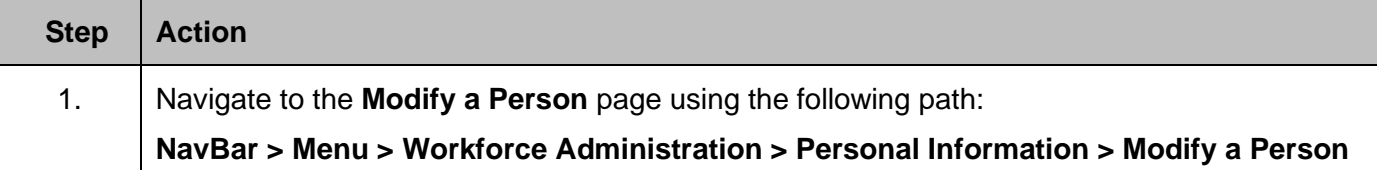

The **Personal Information Find an Existing Value** page displays.

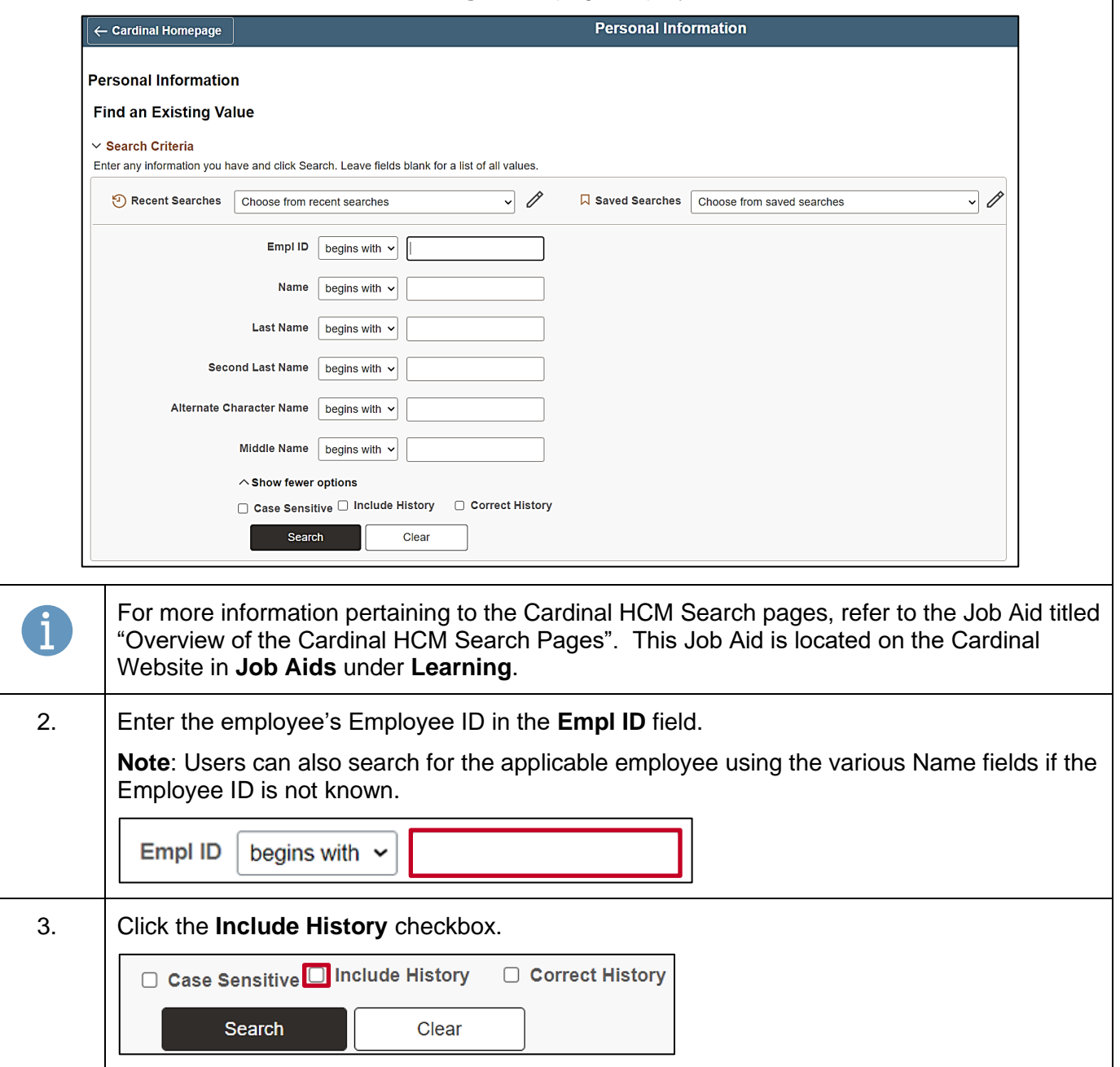

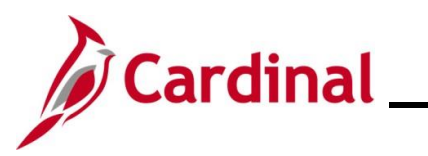

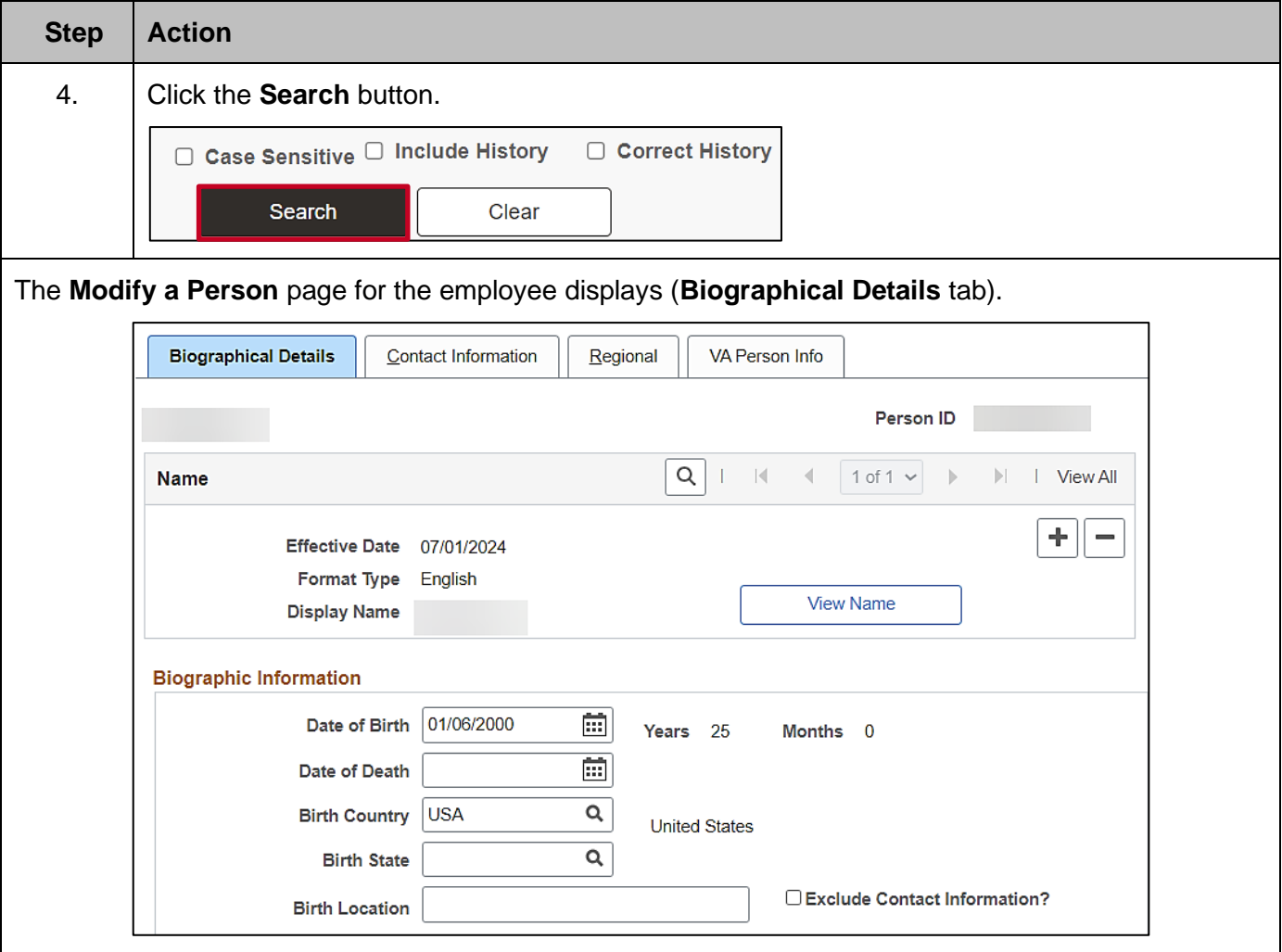

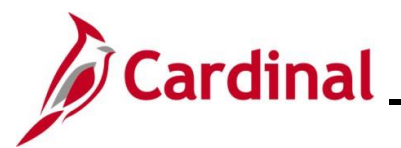

#### <span id="page-4-0"></span>**Updating Name**

To update an employee's name, users must first navigate to the **Modify a Person** page by following the instructions in the previous section: [Navigating to the Modify a Person Page.](#page-1-0)

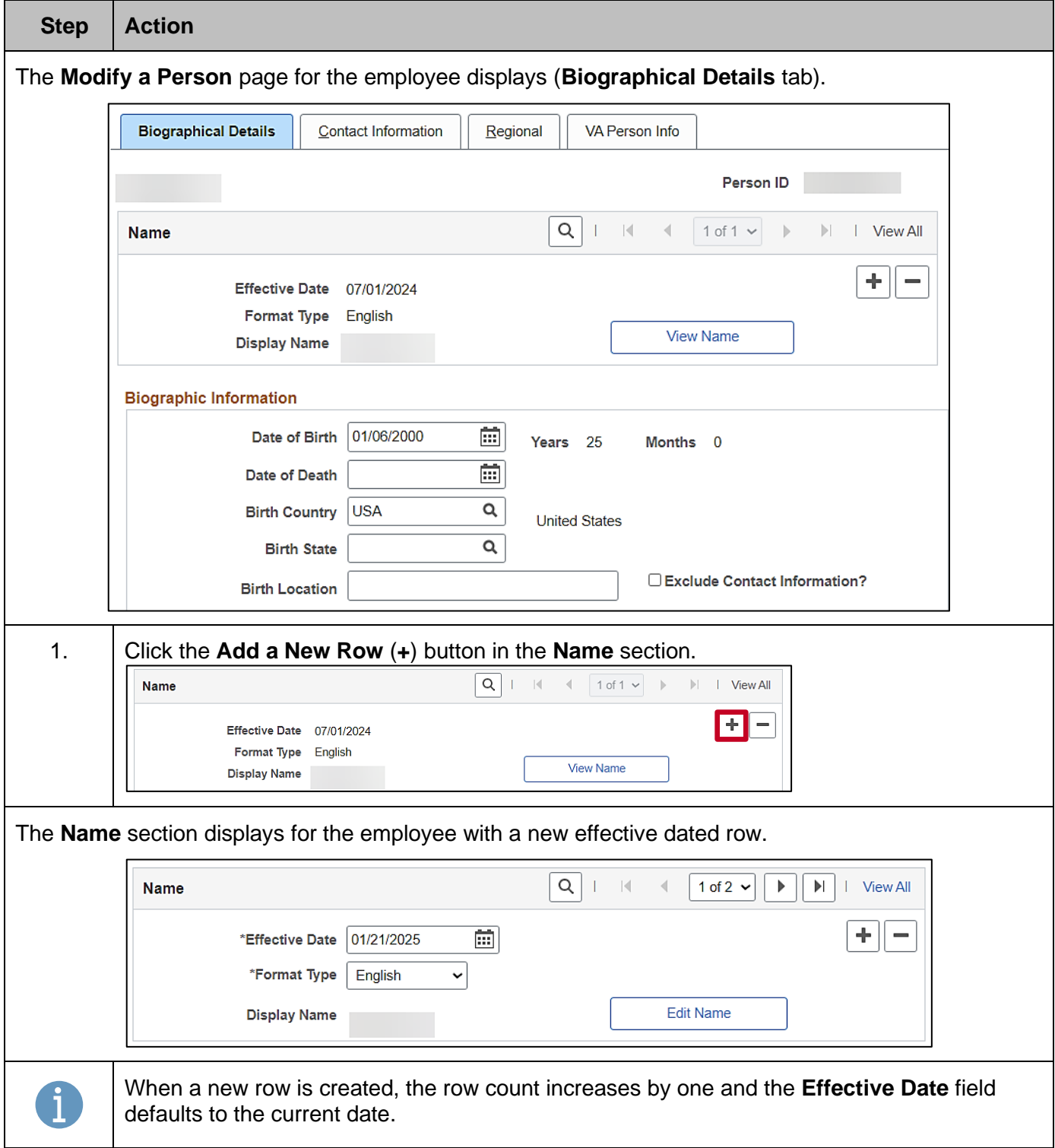

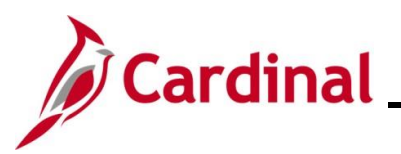

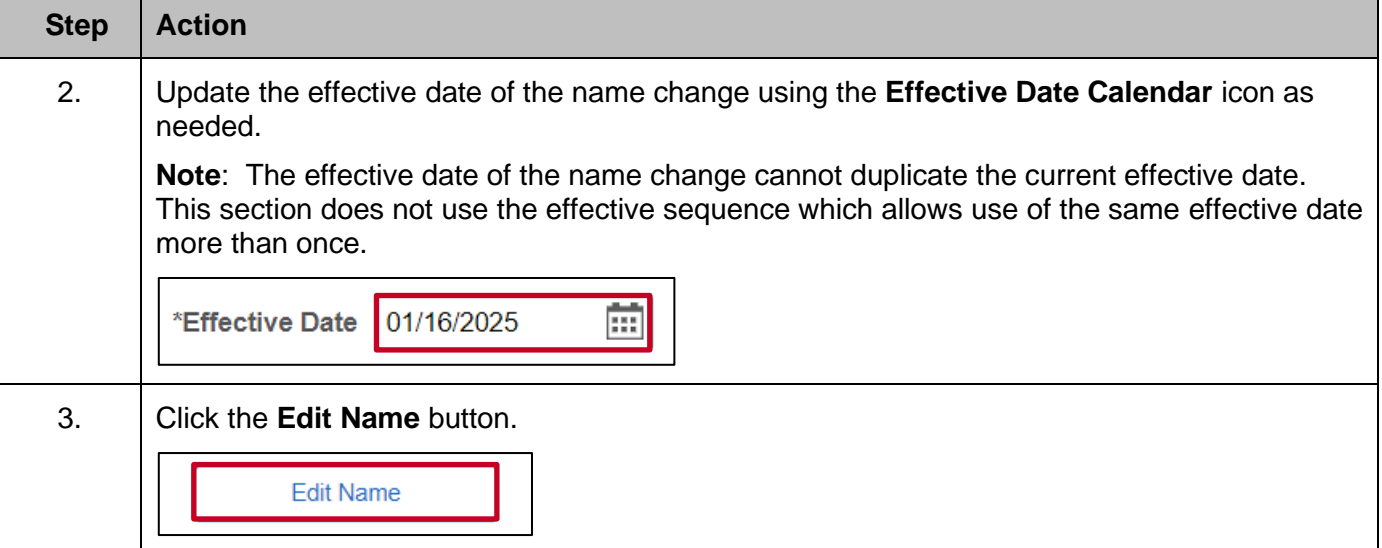

The **Name** page displays in a pop-up window.

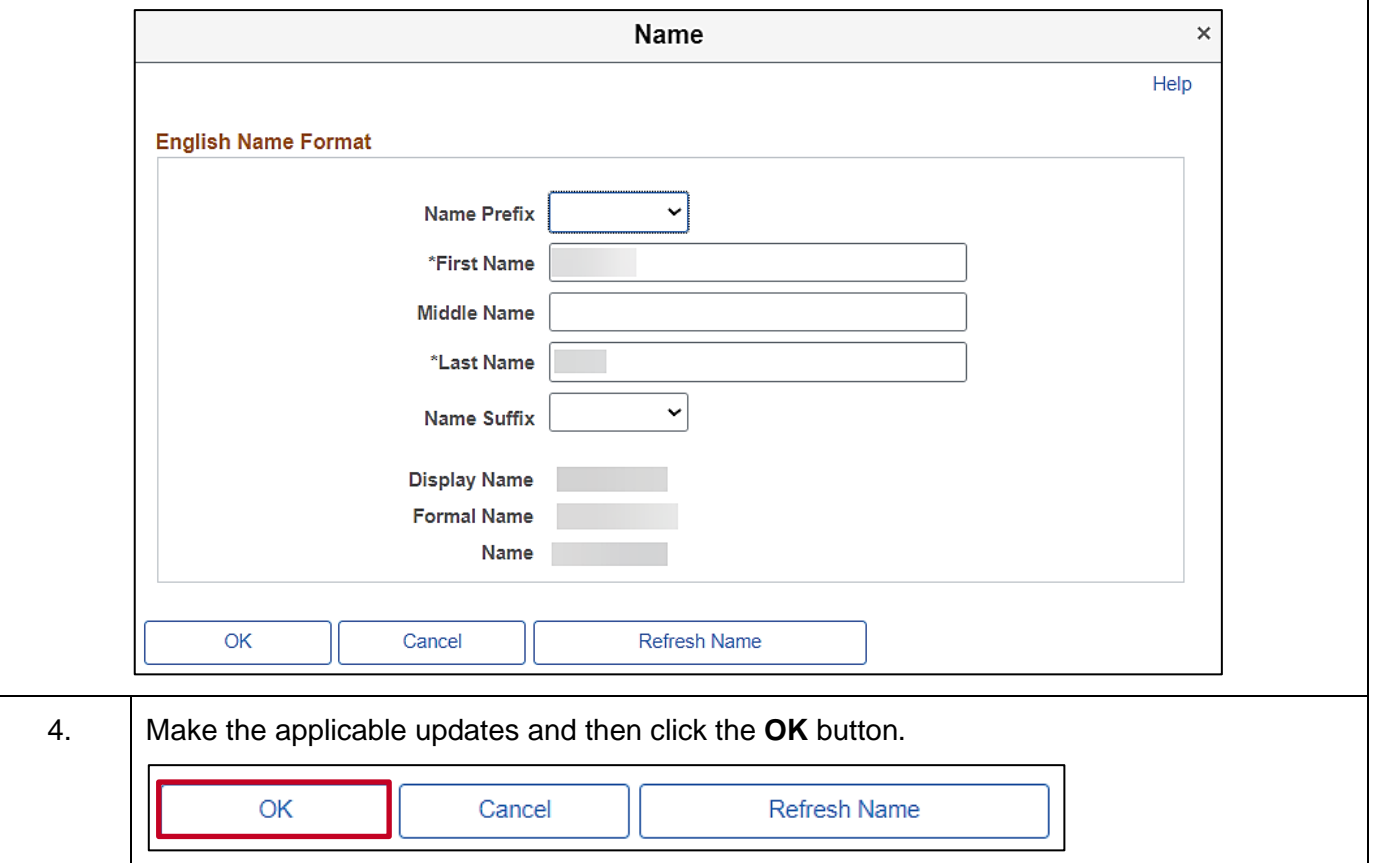

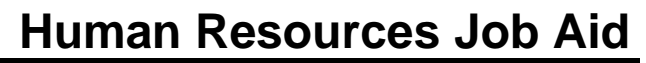

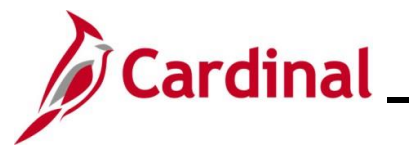

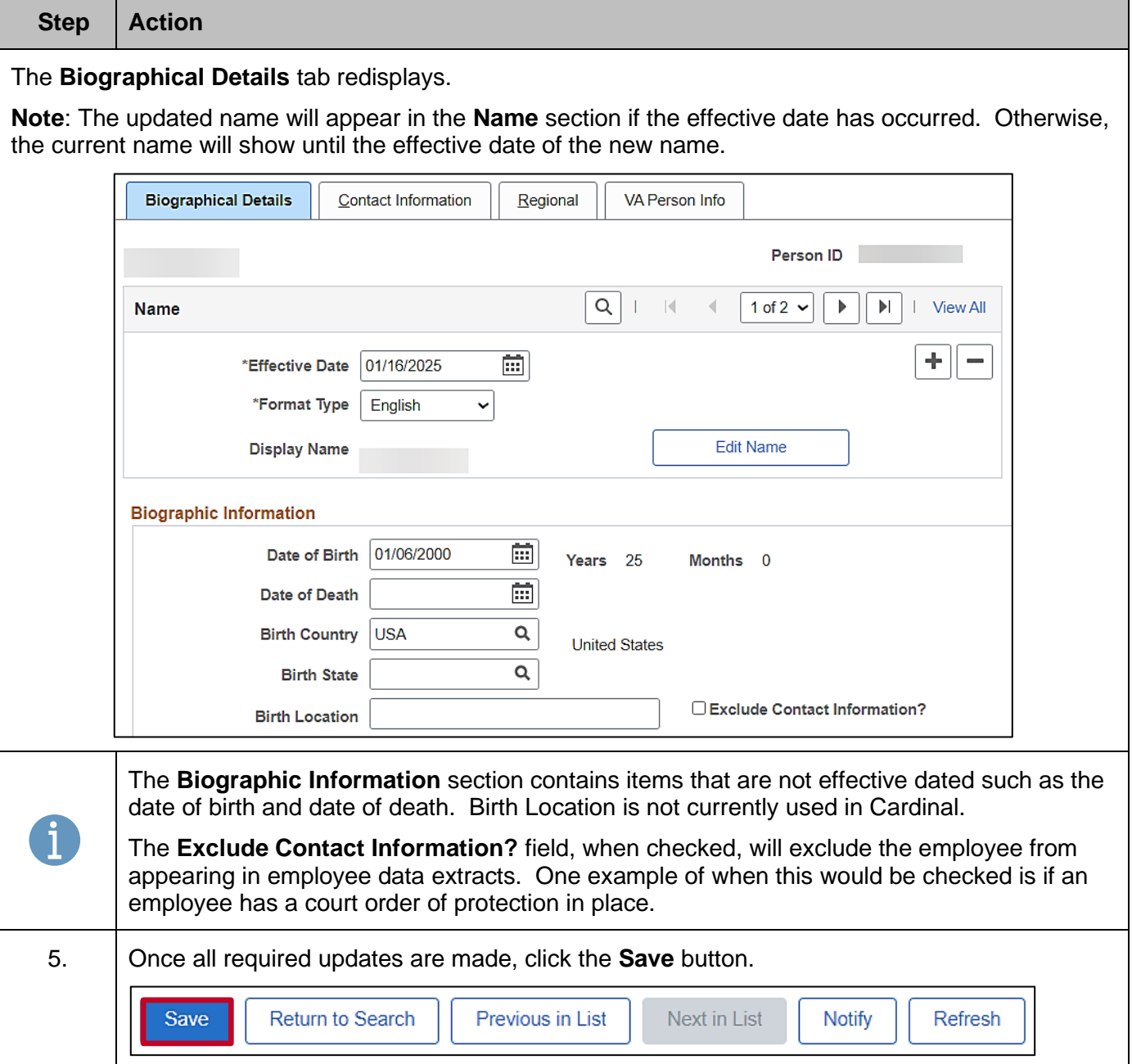

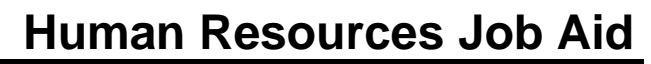

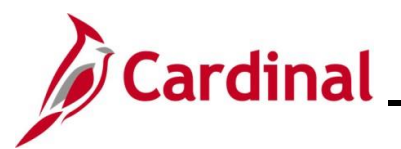

### <span id="page-7-0"></span>**Updating Biographical History Information – Gender, Highest Education Level, or Marital Status**

To update an employee's Biographical History, users must first navigate to the **Modify a Person** page by following the instructions in the section: [Navigating to the Modify a Person Page.](#page-1-0)

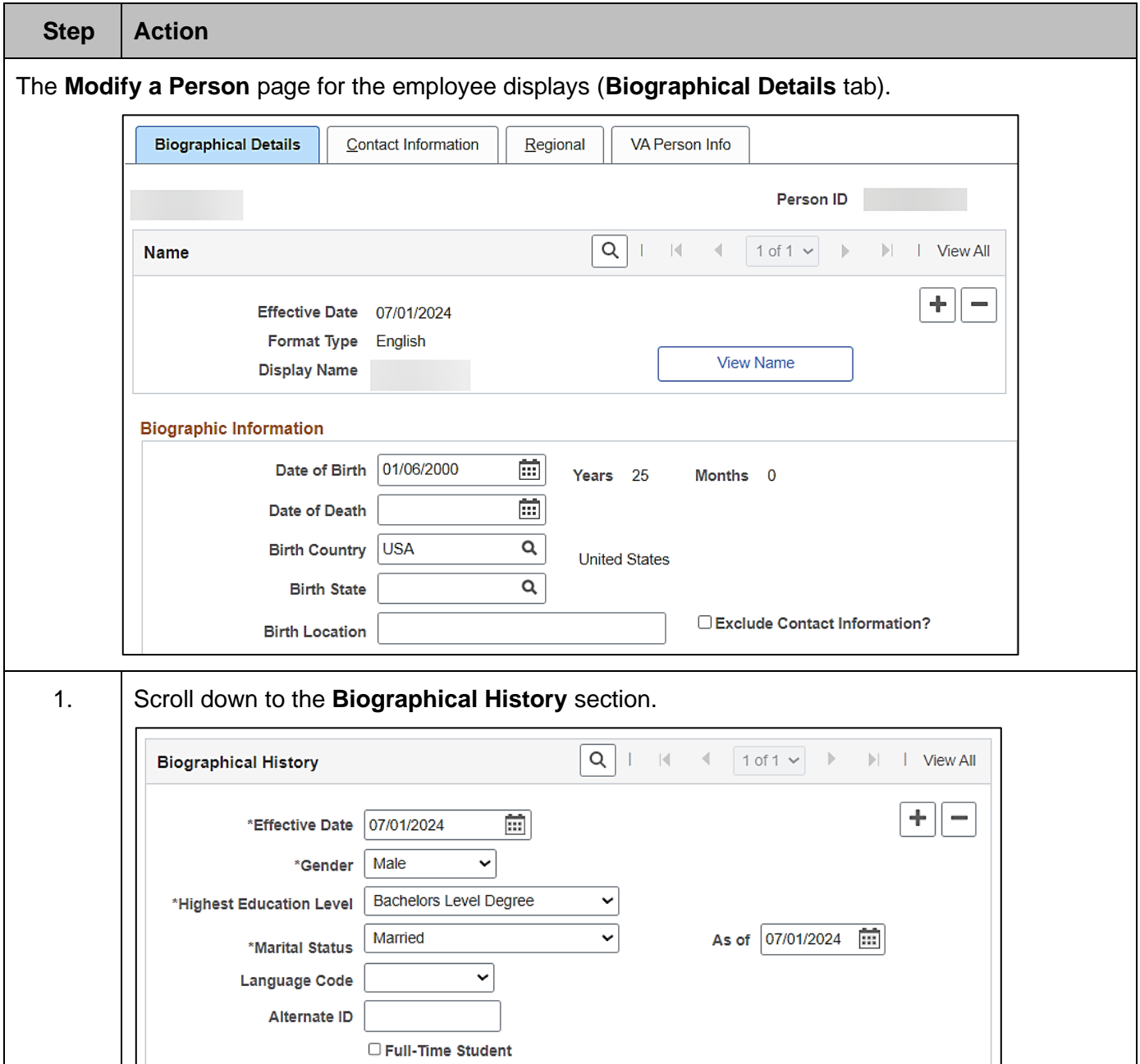

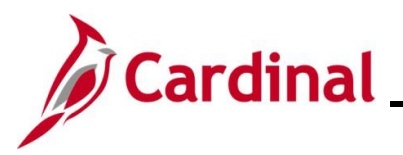

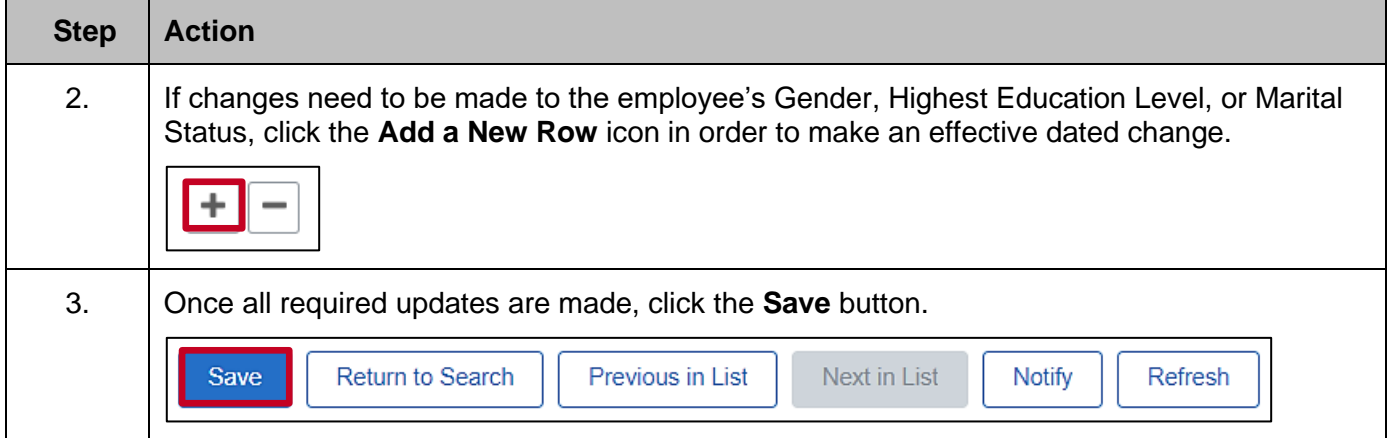

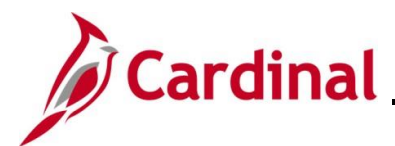

Person ID

### <span id="page-9-0"></span>**Updating Contact Information – Address, Phone, or Email Address**

To update an employee's Contact Information, users must first navigate to the **Modify a Person** page by following the instructions in the section: [Navigating to the Modify a Person Page.](#page-1-0)

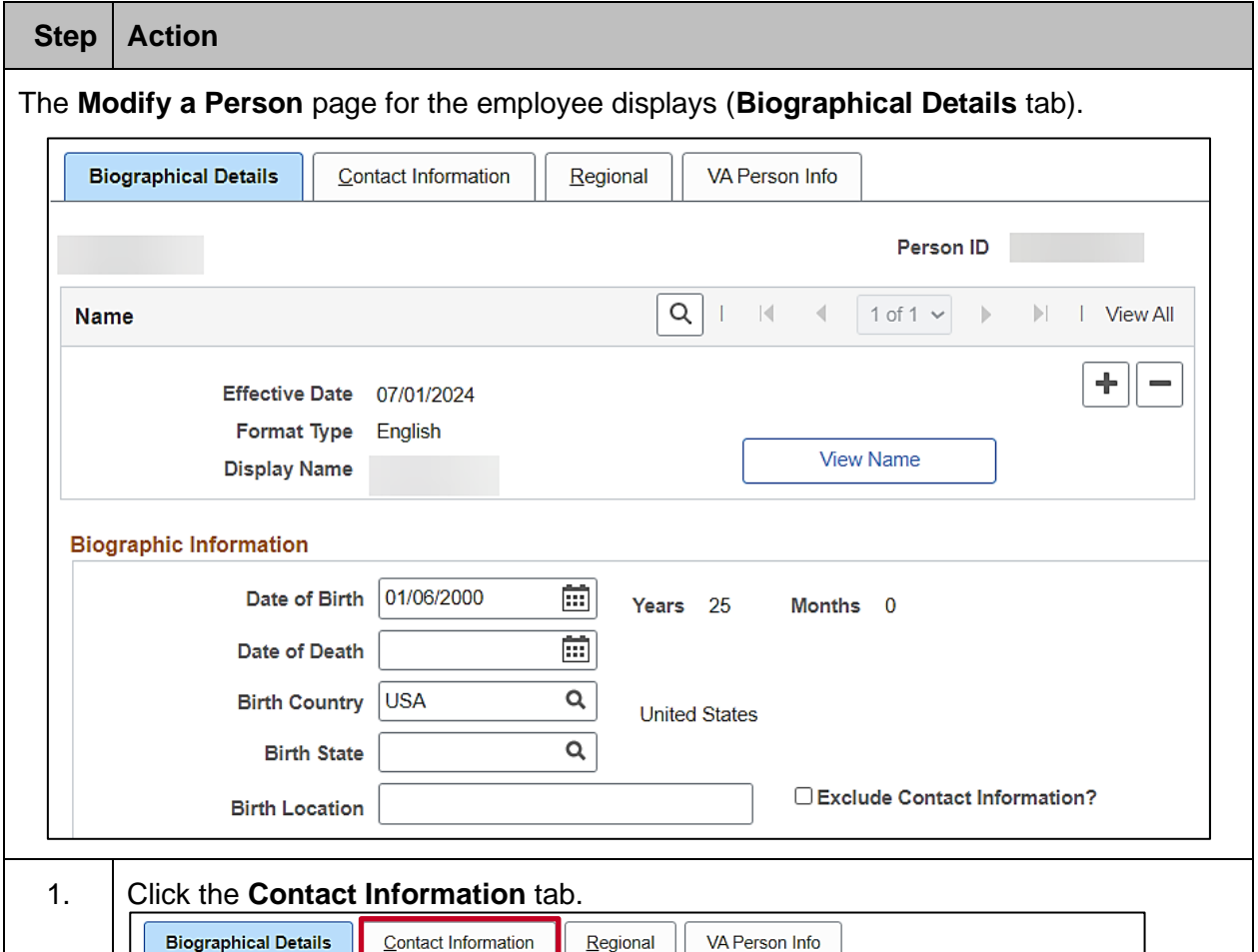

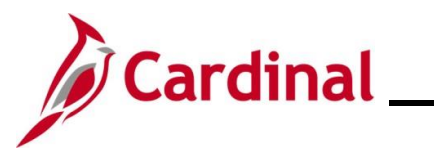

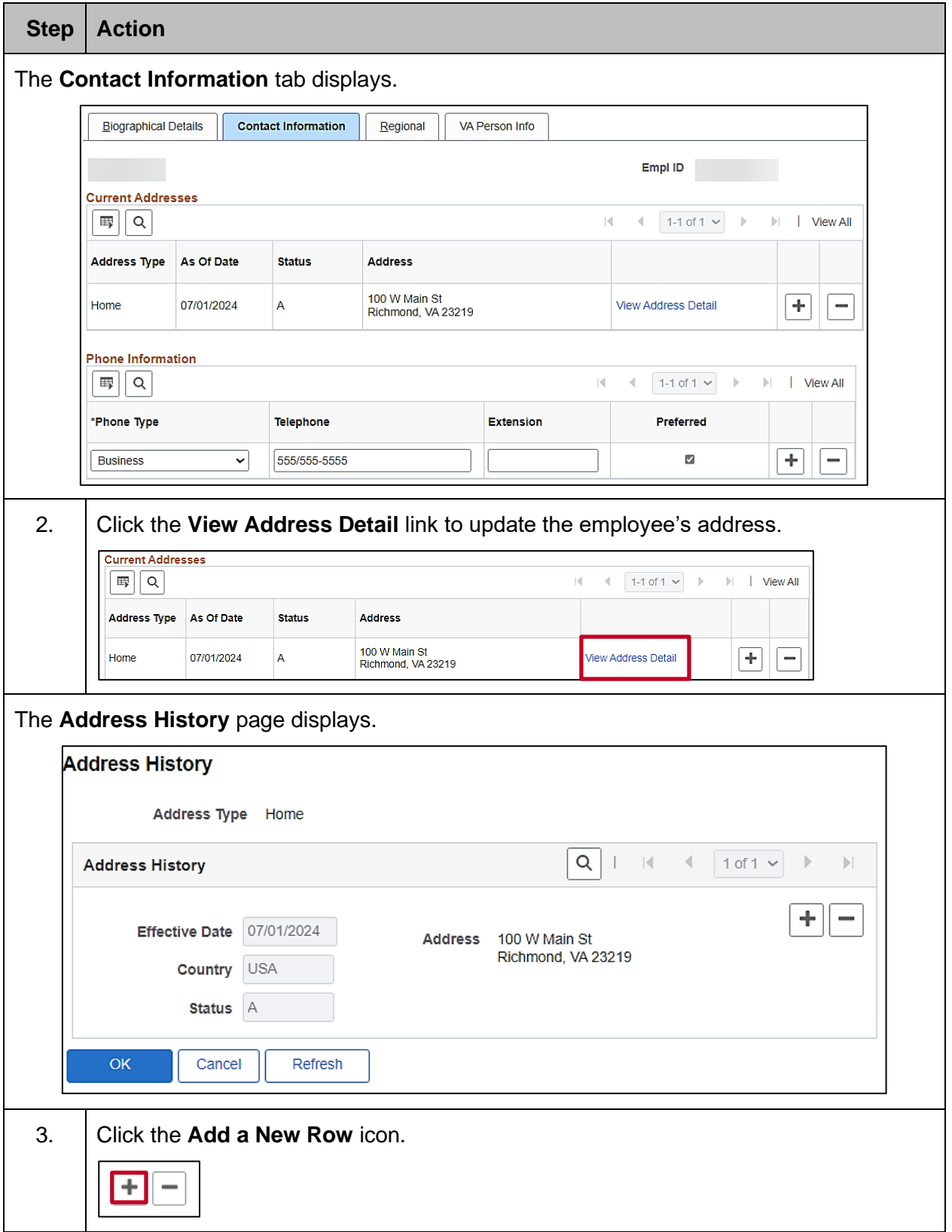

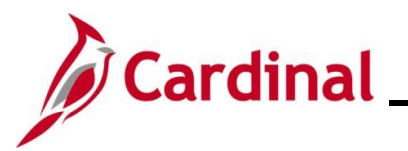

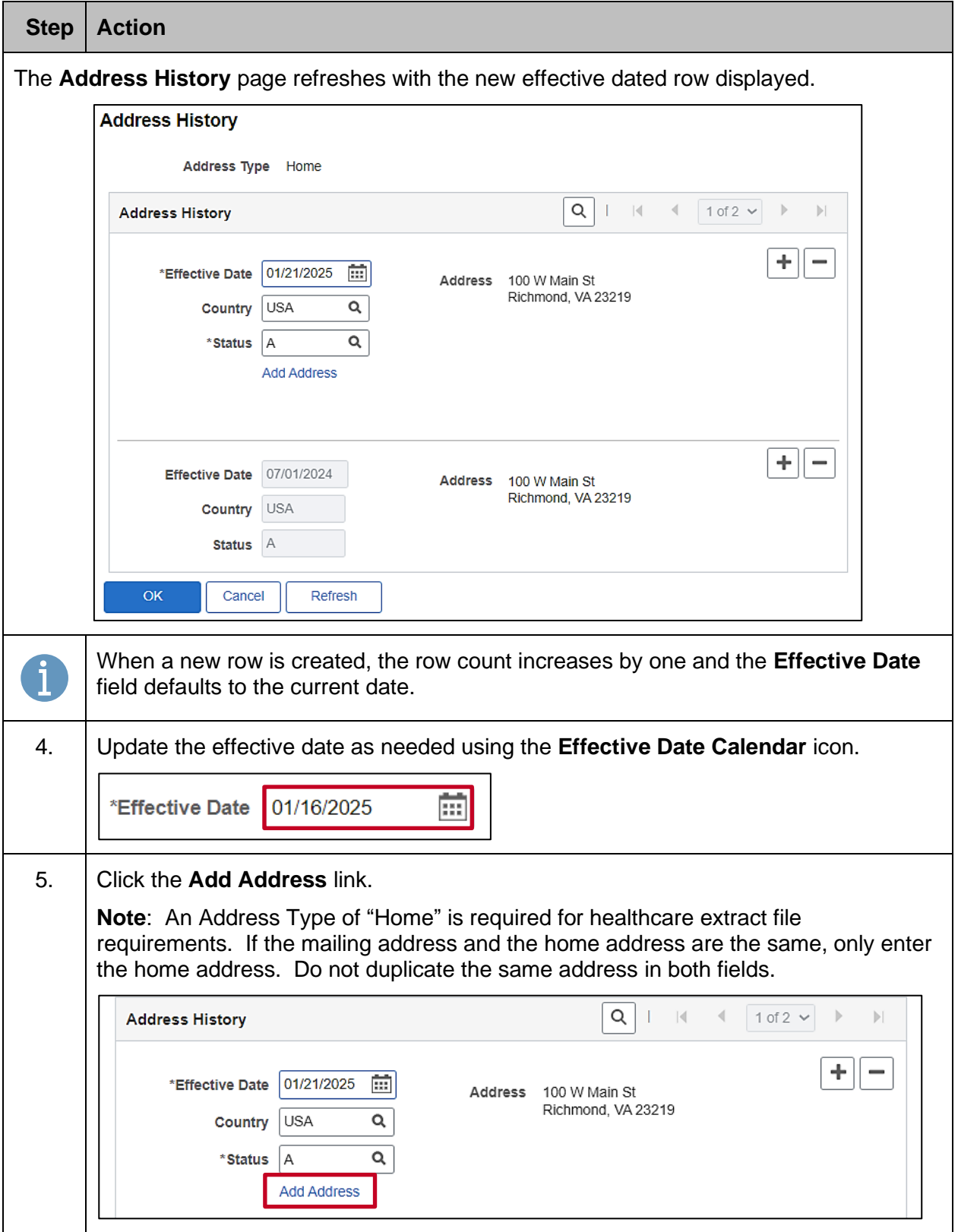

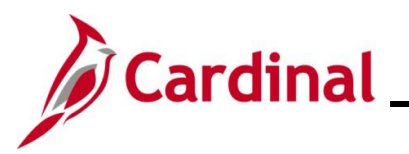

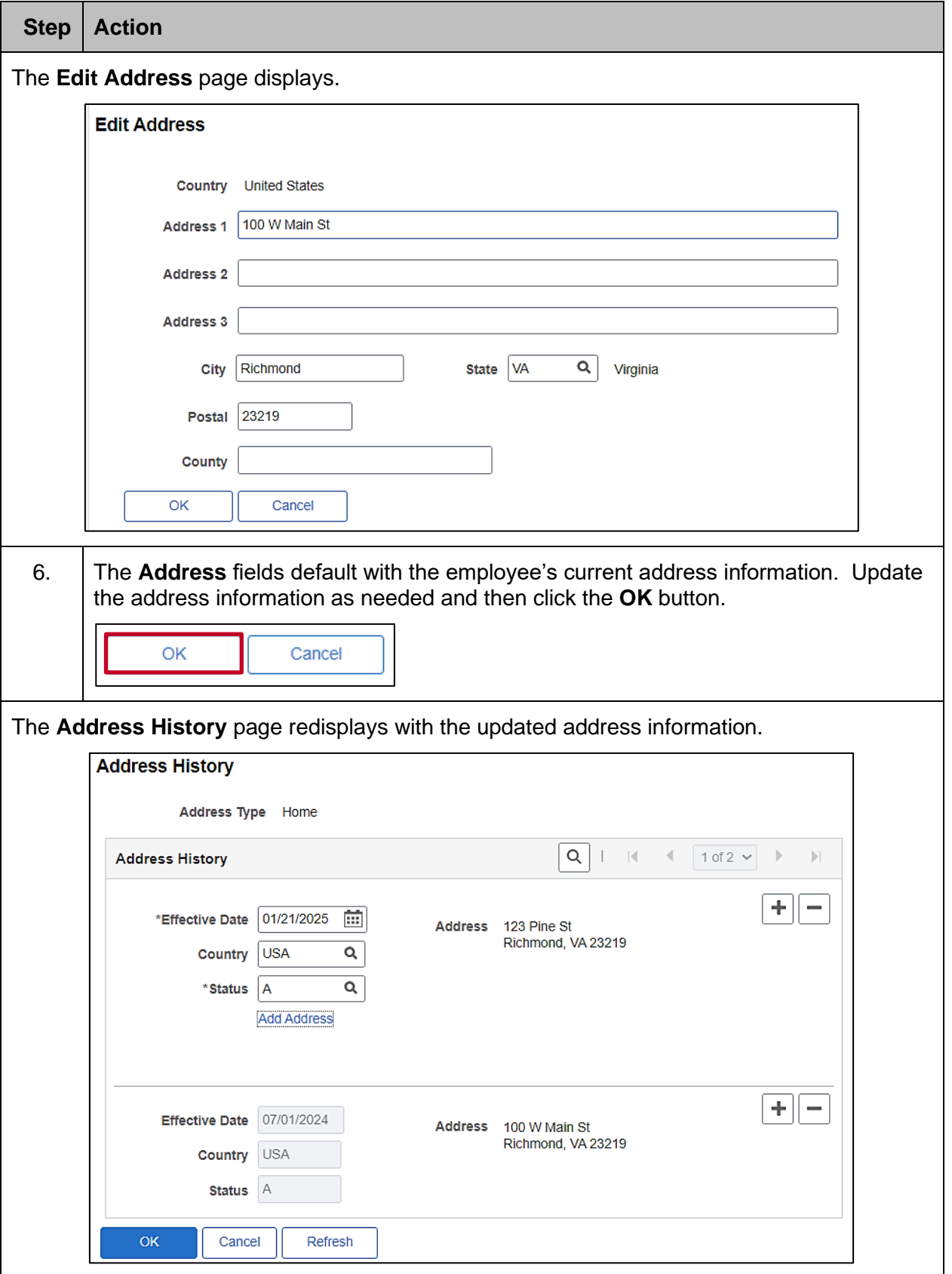

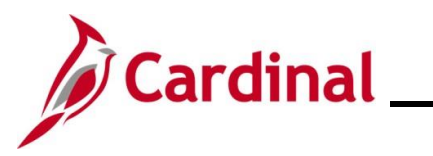

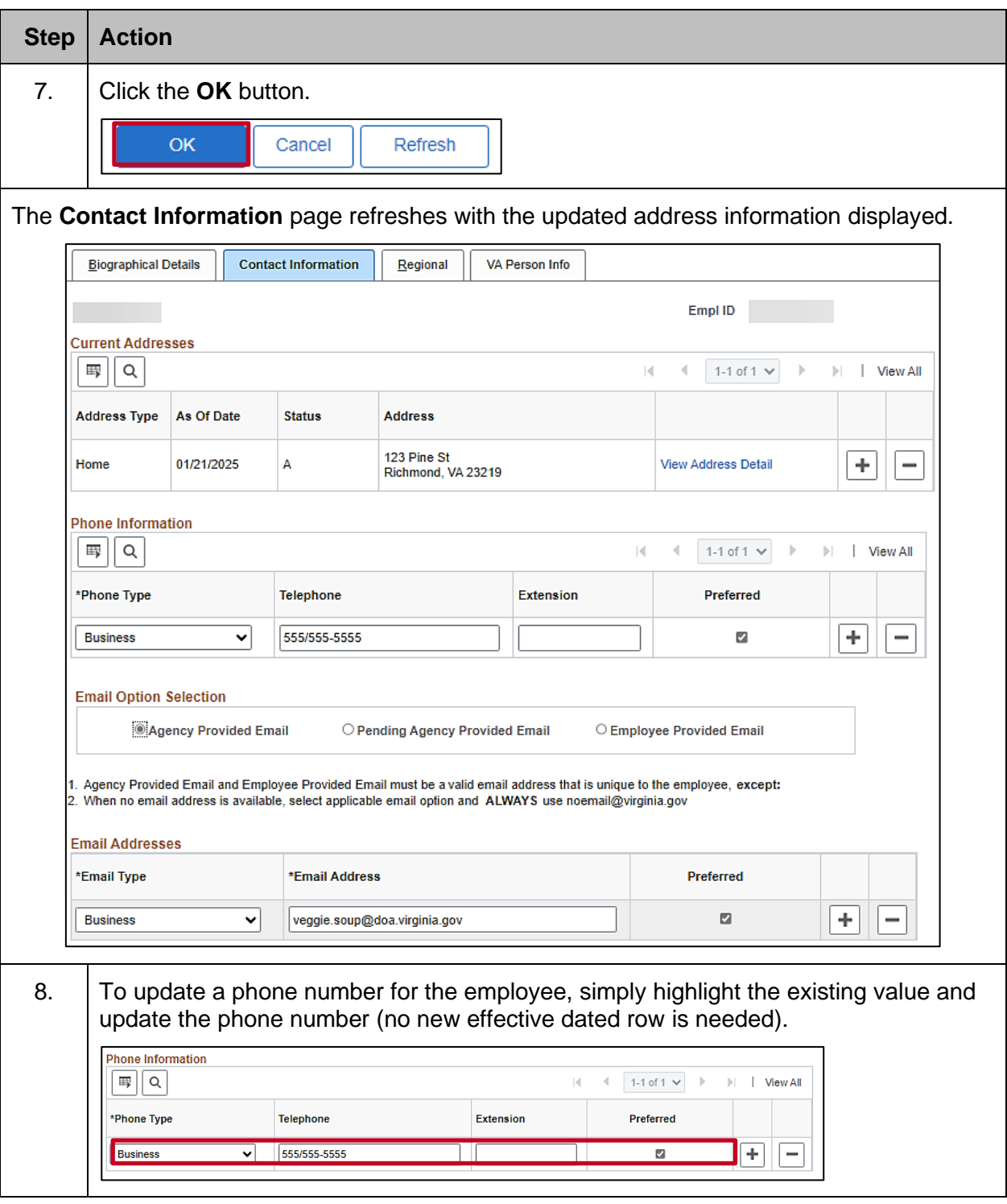

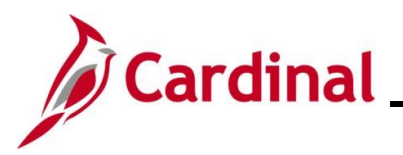

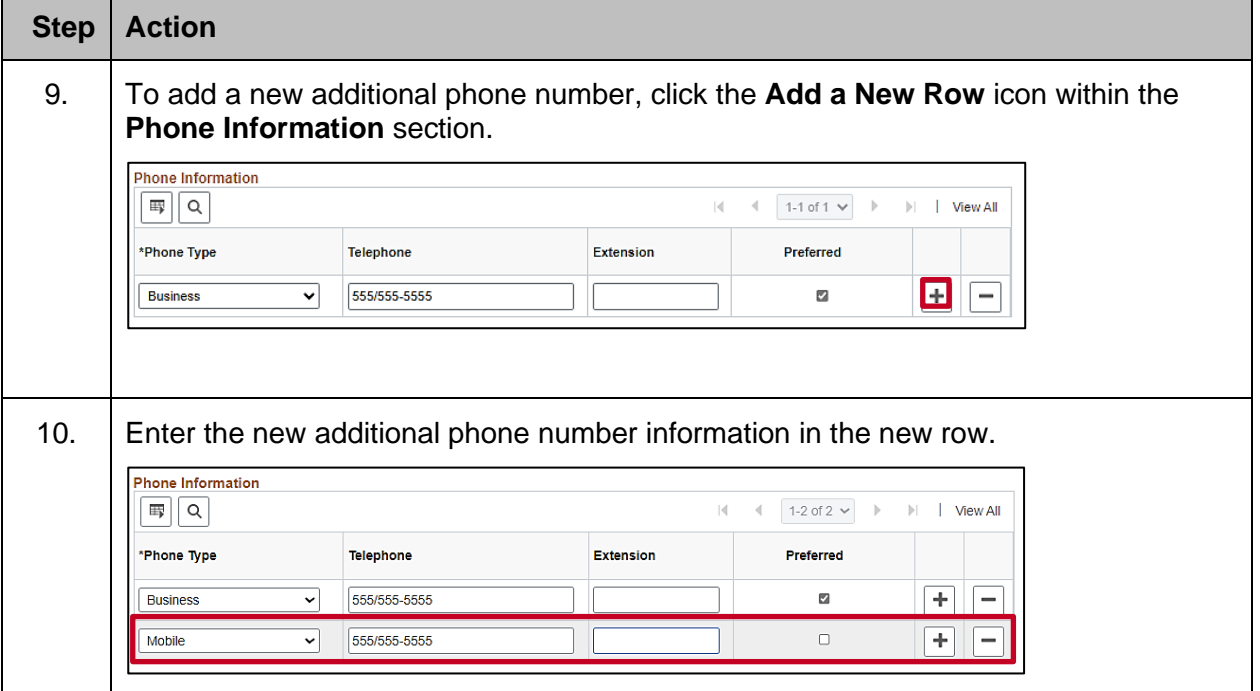

### **Human Resources Job Aid**

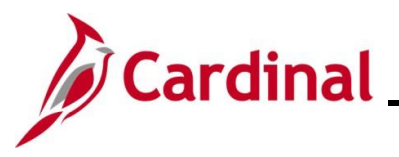

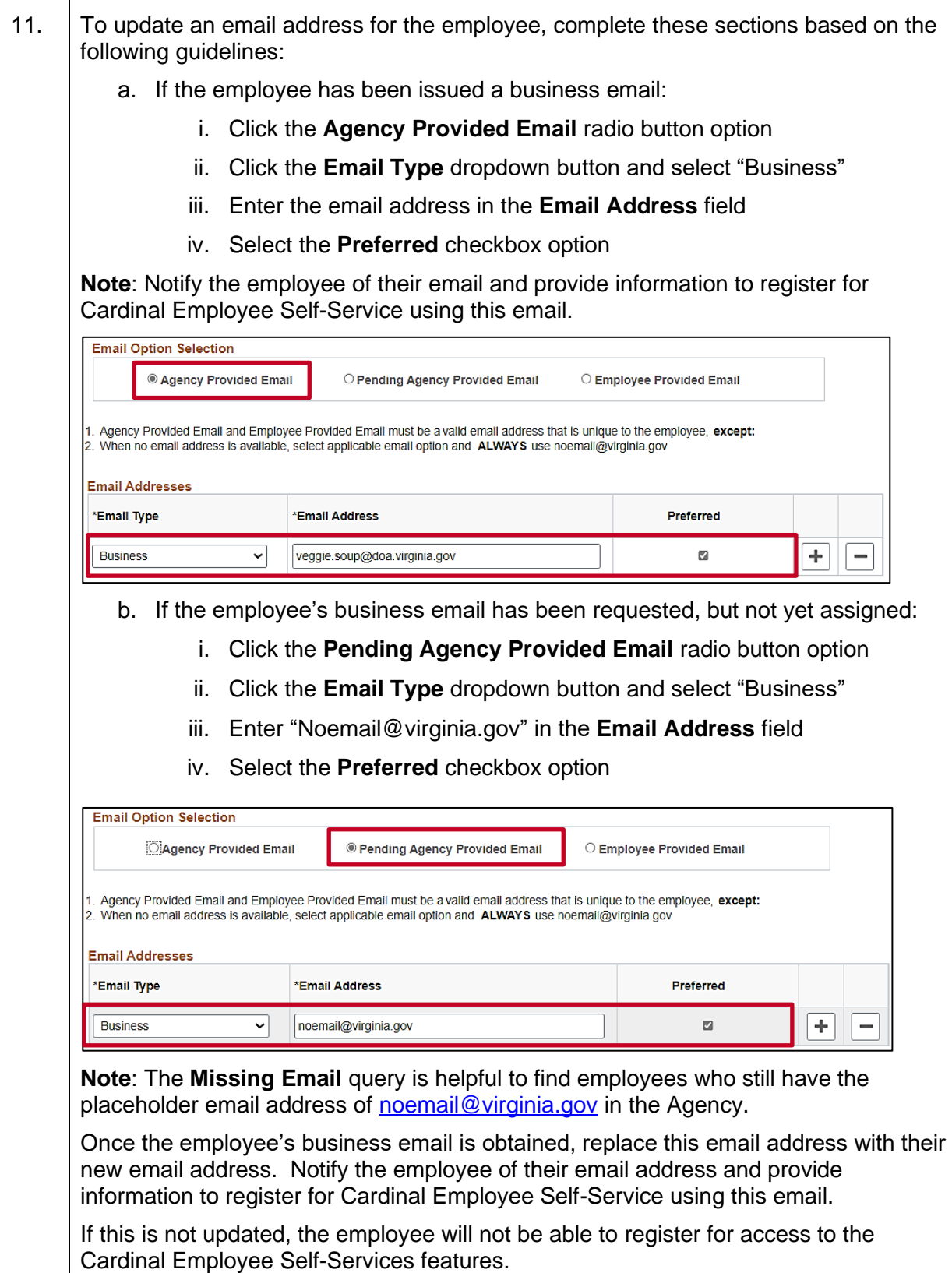

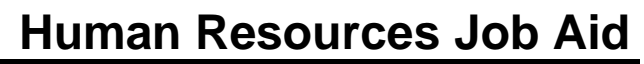

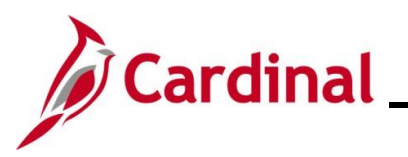

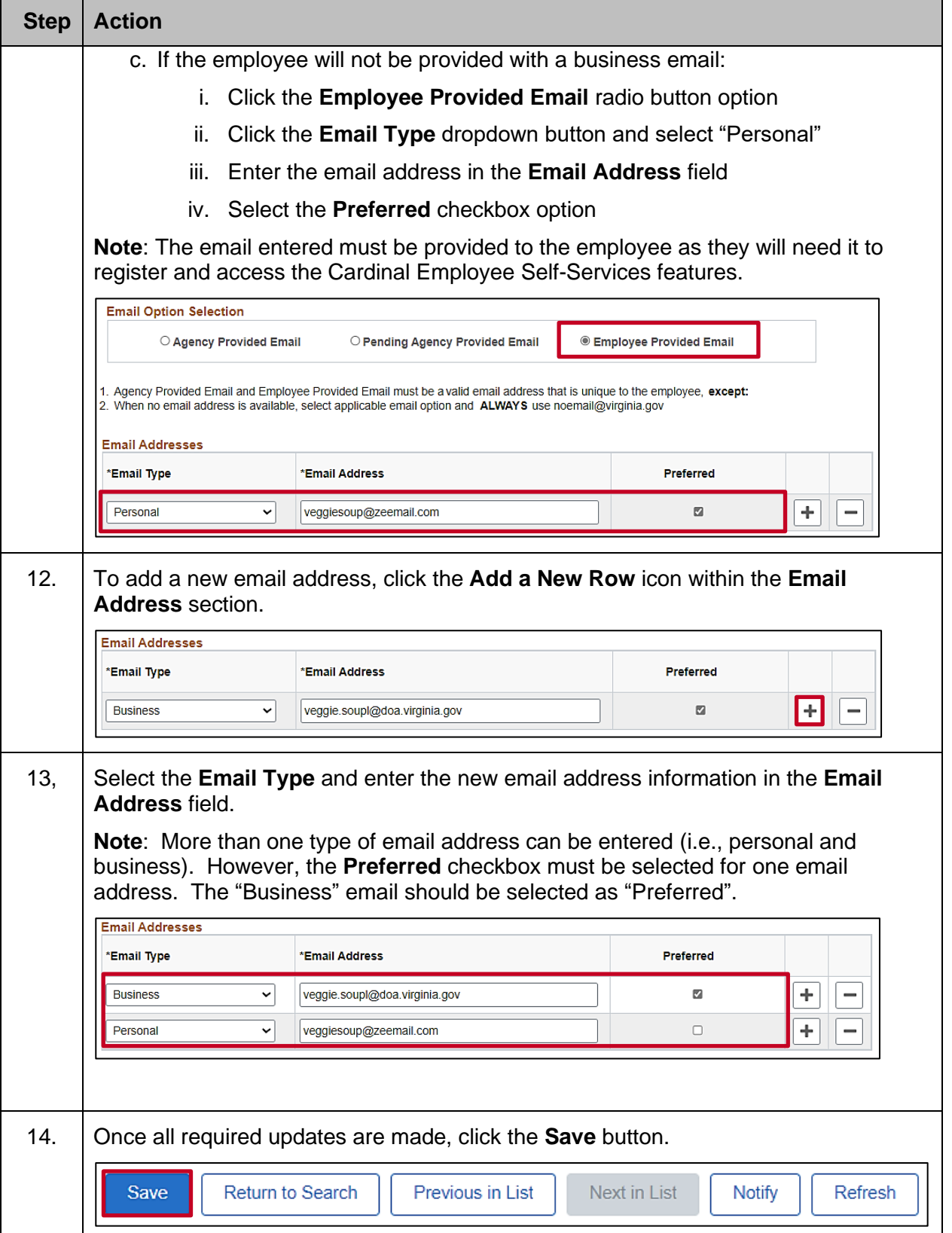

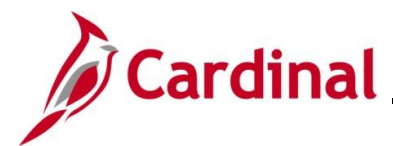

#### <span id="page-17-0"></span>**Updating Ethnic Group and Military Status**

To update an employee's ethnic group or military status, users must first navigate to the **Modify a Person** page by following the instructions in the section: [Navigating to the Modify a Person Page.](#page-1-0)

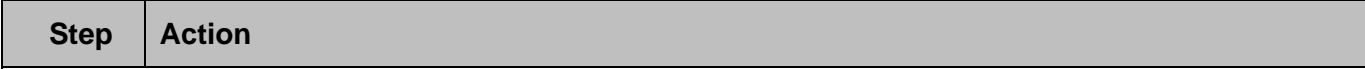

The **Modify a Person** page for the employee displays (**Biographical Details** tab).

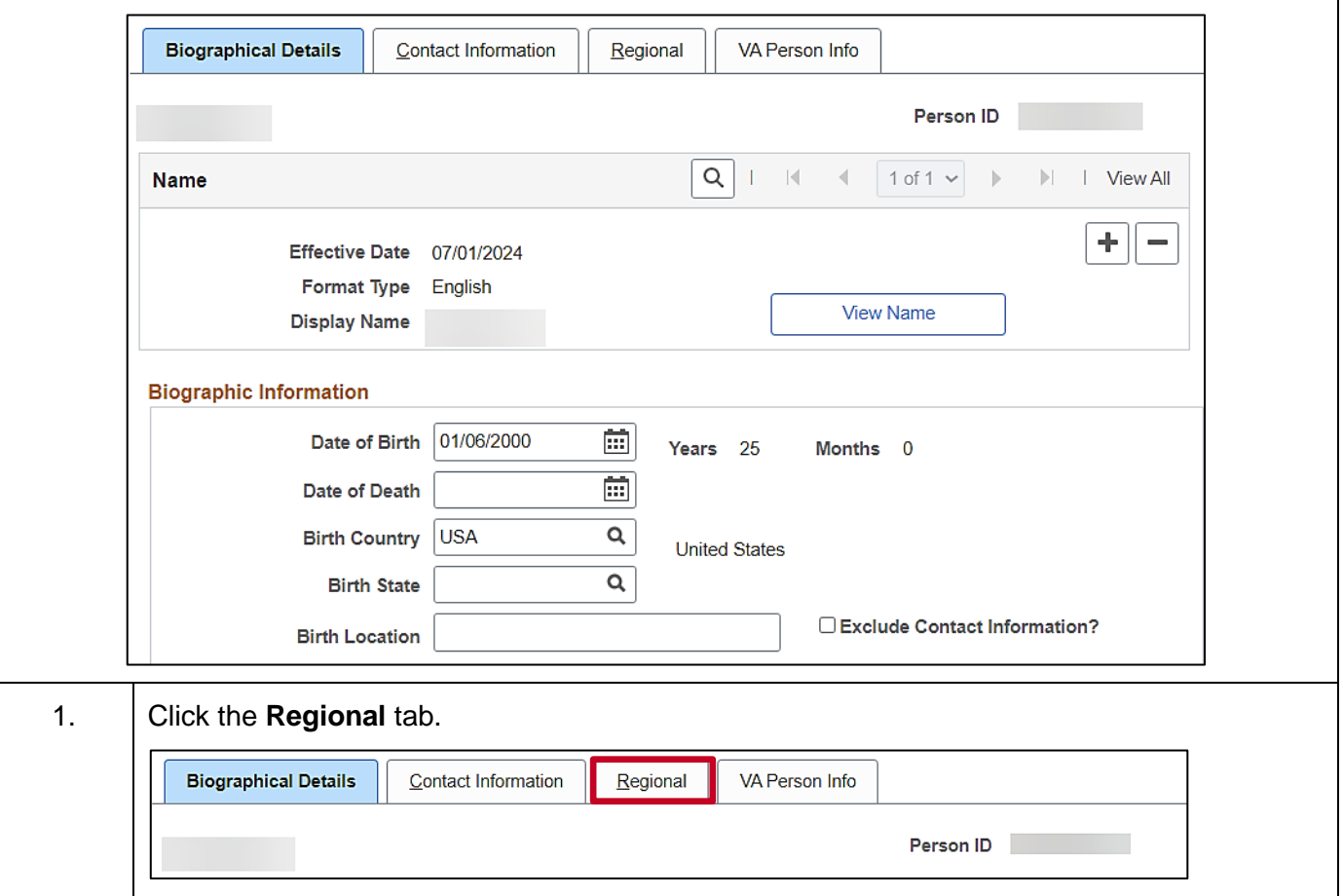

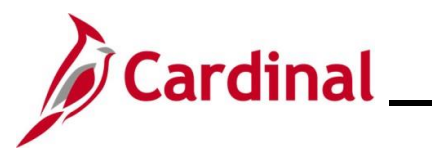

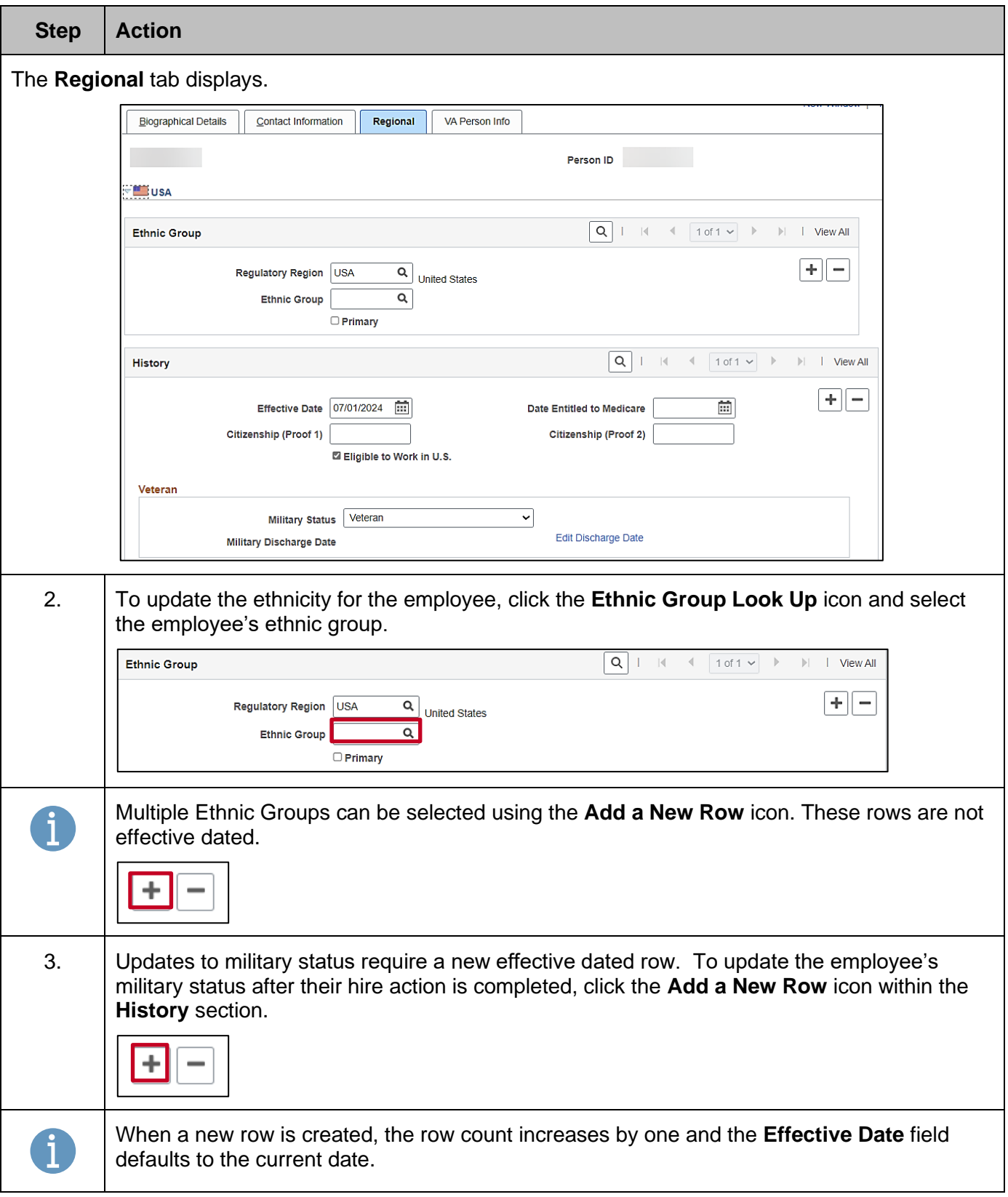

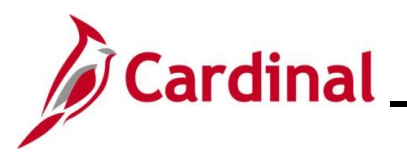

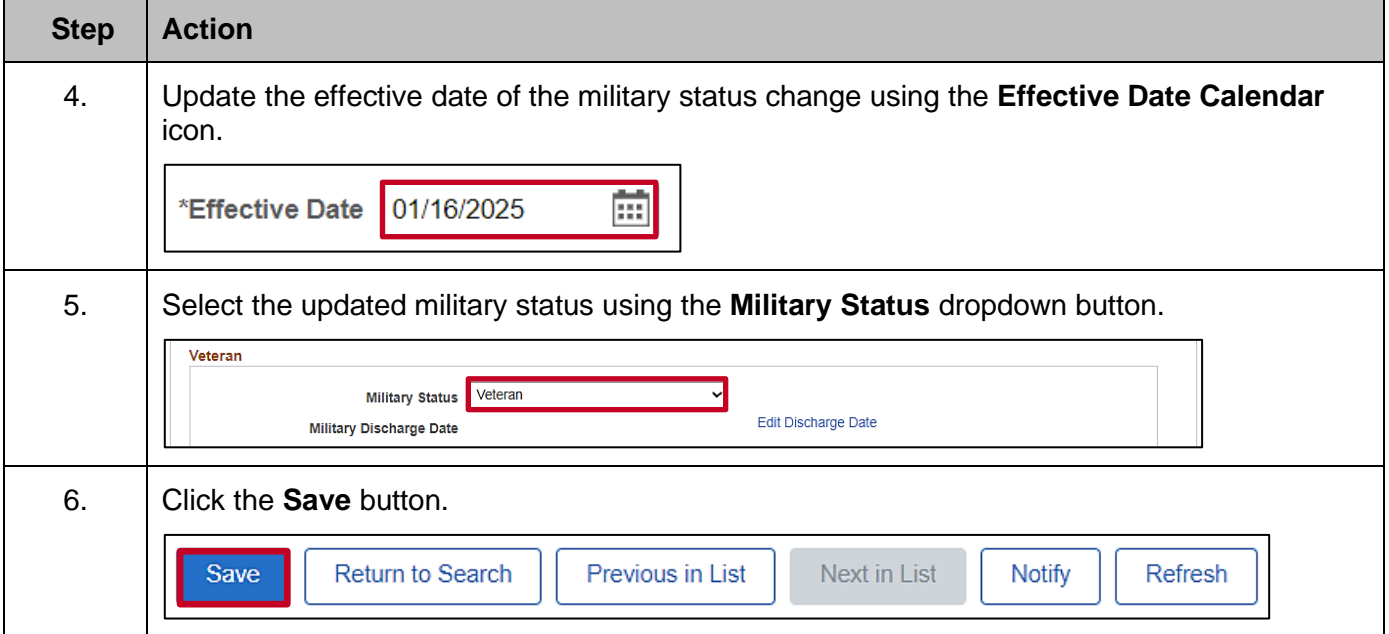

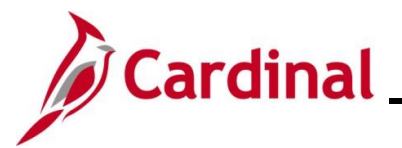

#### <span id="page-20-0"></span>**Updating VA Person Information**

To update an employee's VA Person Information, users must first navigate to the **Modify a Person** page by following the instructions in the section: [Navigating to the Modify a Person Page.](#page-1-0)

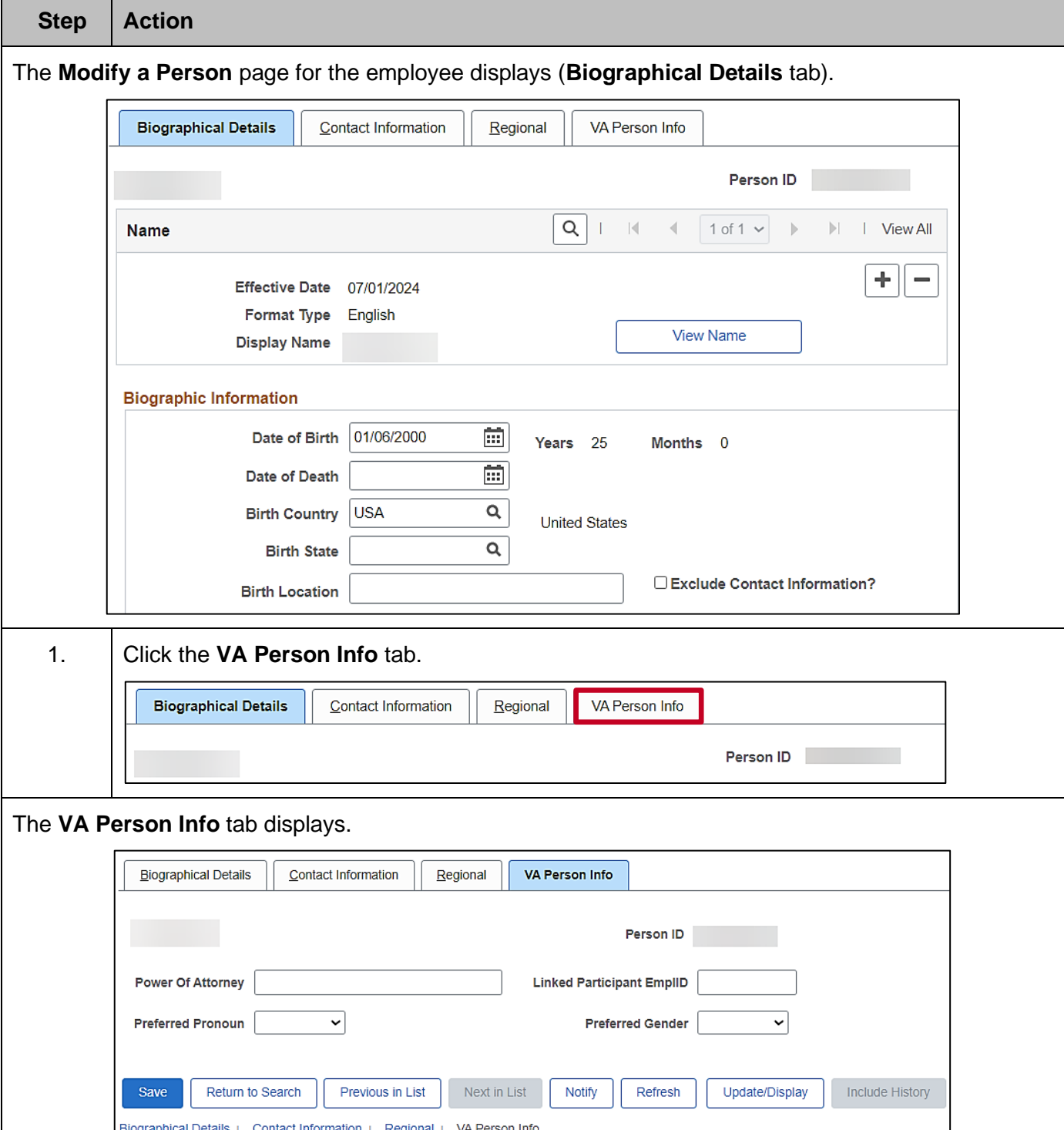

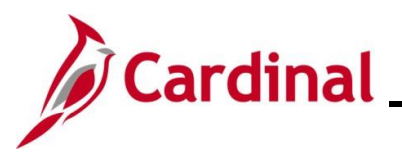

<span id="page-21-0"></span>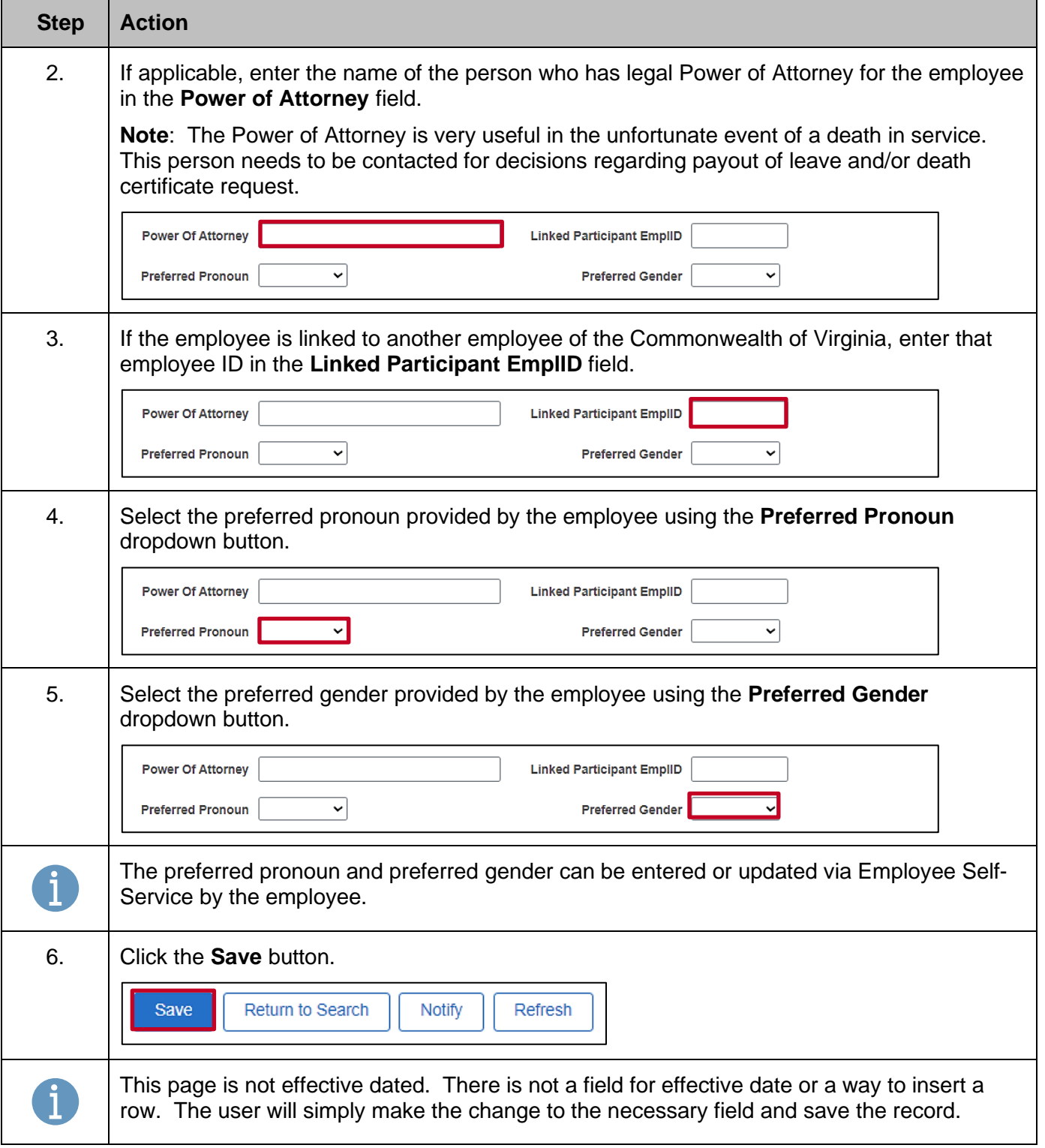

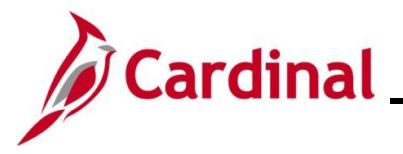

#### <span id="page-22-0"></span>**Updating Citizenship Status**

When updating the citizenship status, there is no need to add a row on this page. Override the current values with new values. History is not being maintained for this information in Cardinal.

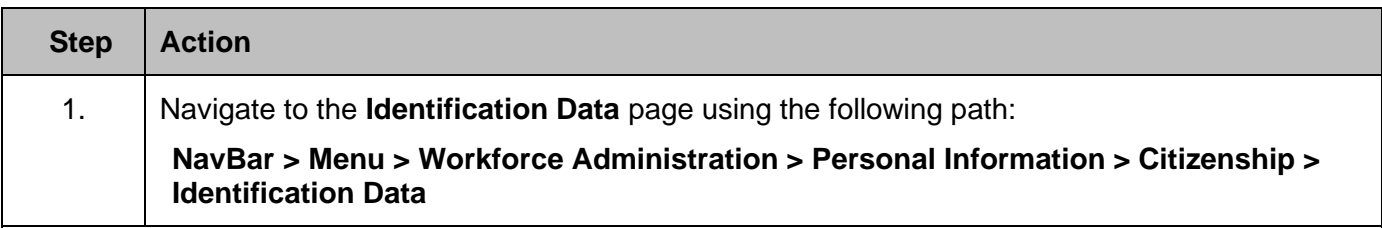

The **Identification Data Find an Existing Value** page displays.

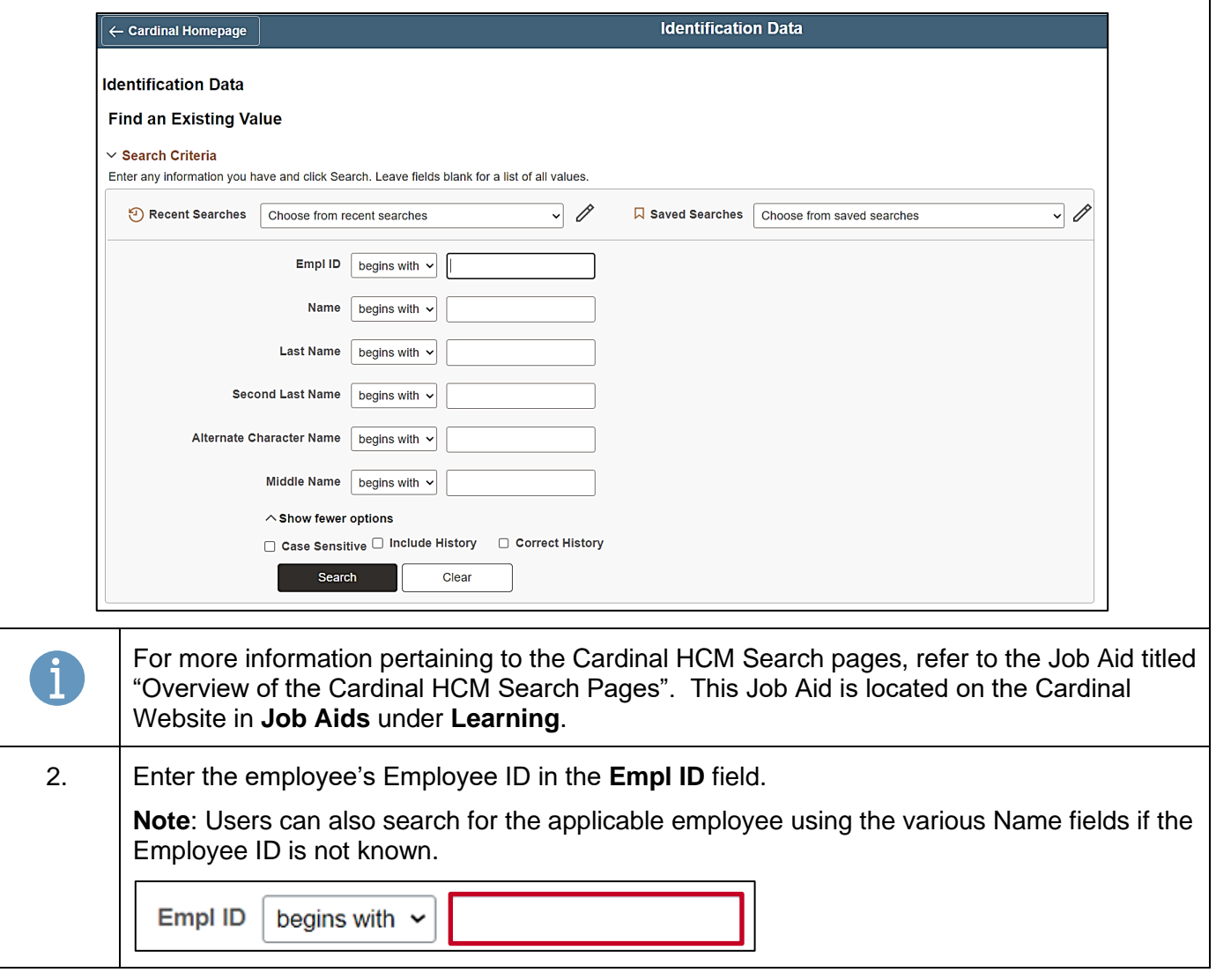

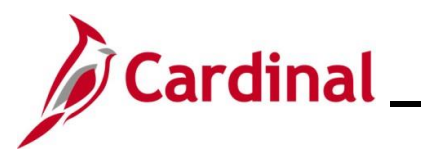

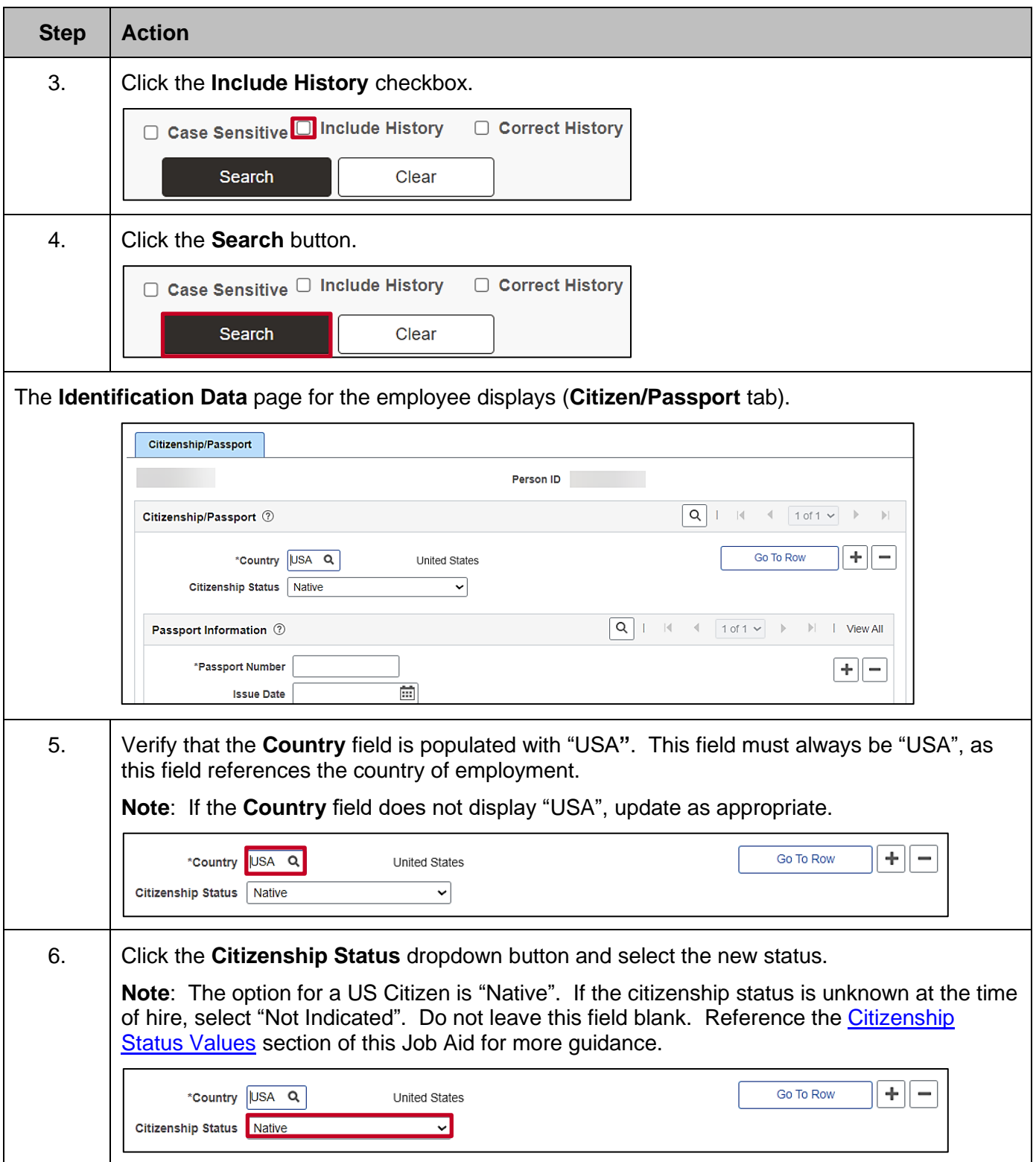

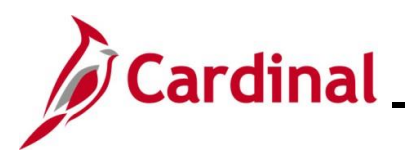

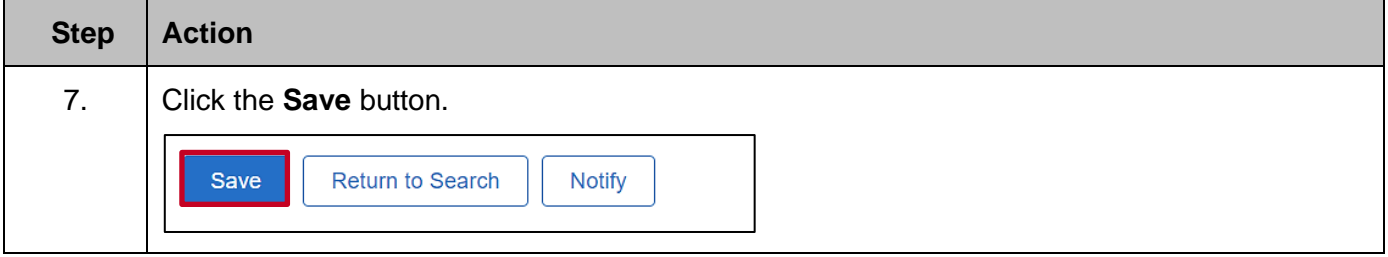

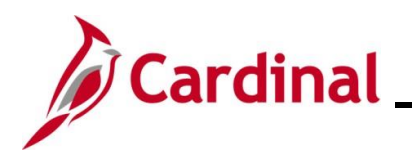

#### <span id="page-25-0"></span>**Citizenship Status Values**

<span id="page-25-1"></span>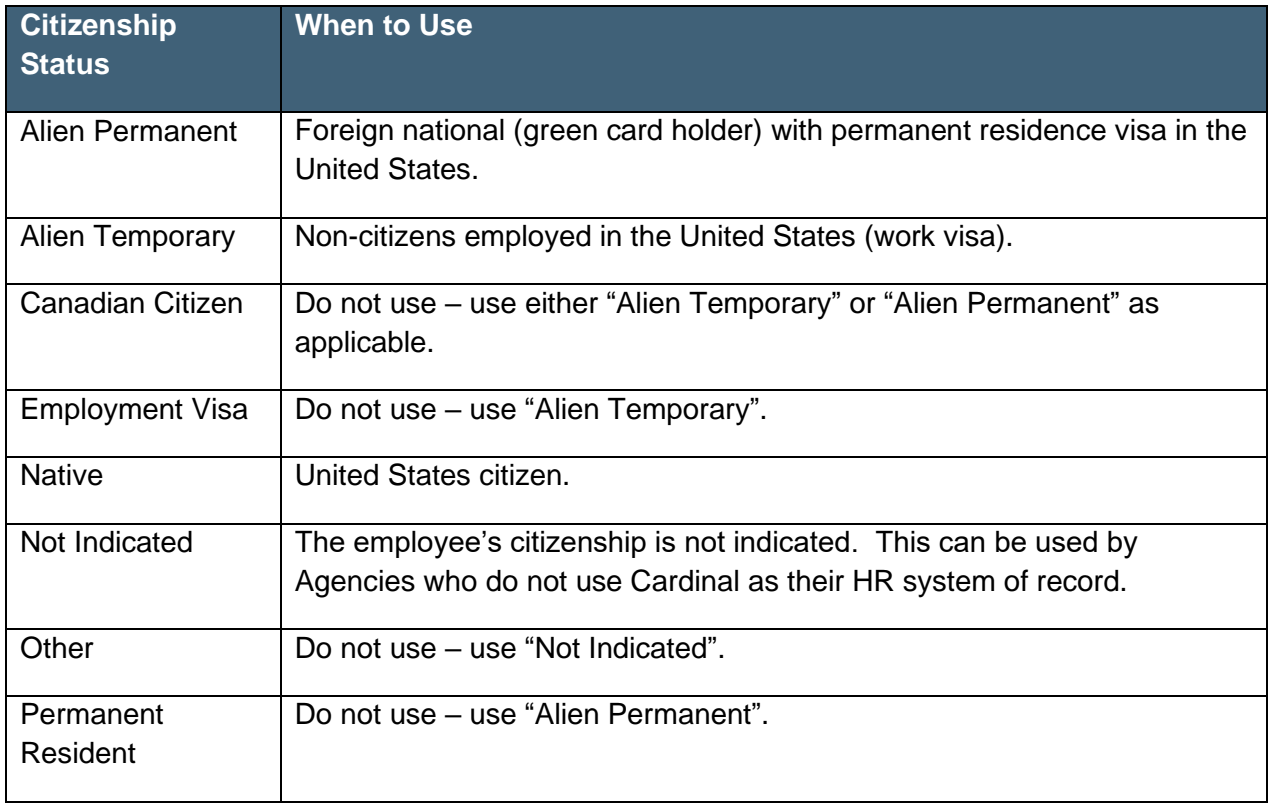

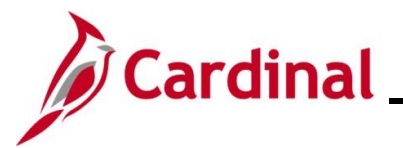

#### <span id="page-26-0"></span>**Updating Employee Disability Information**

Follow the steps below to enter/update employee disability information.

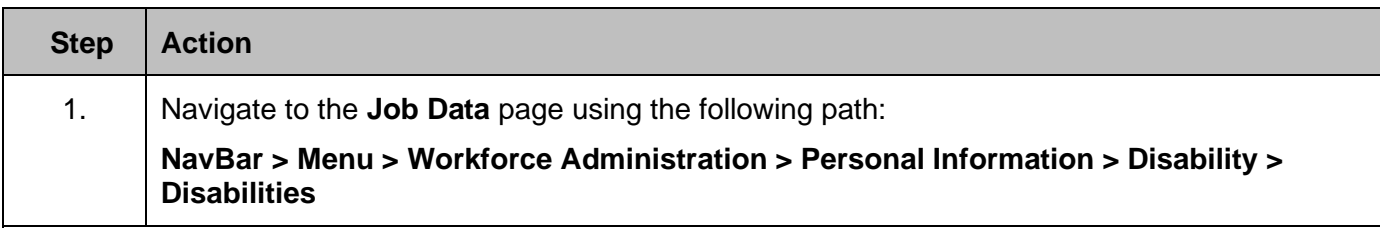

The **Disabilities Find an Existing Value** page displays.

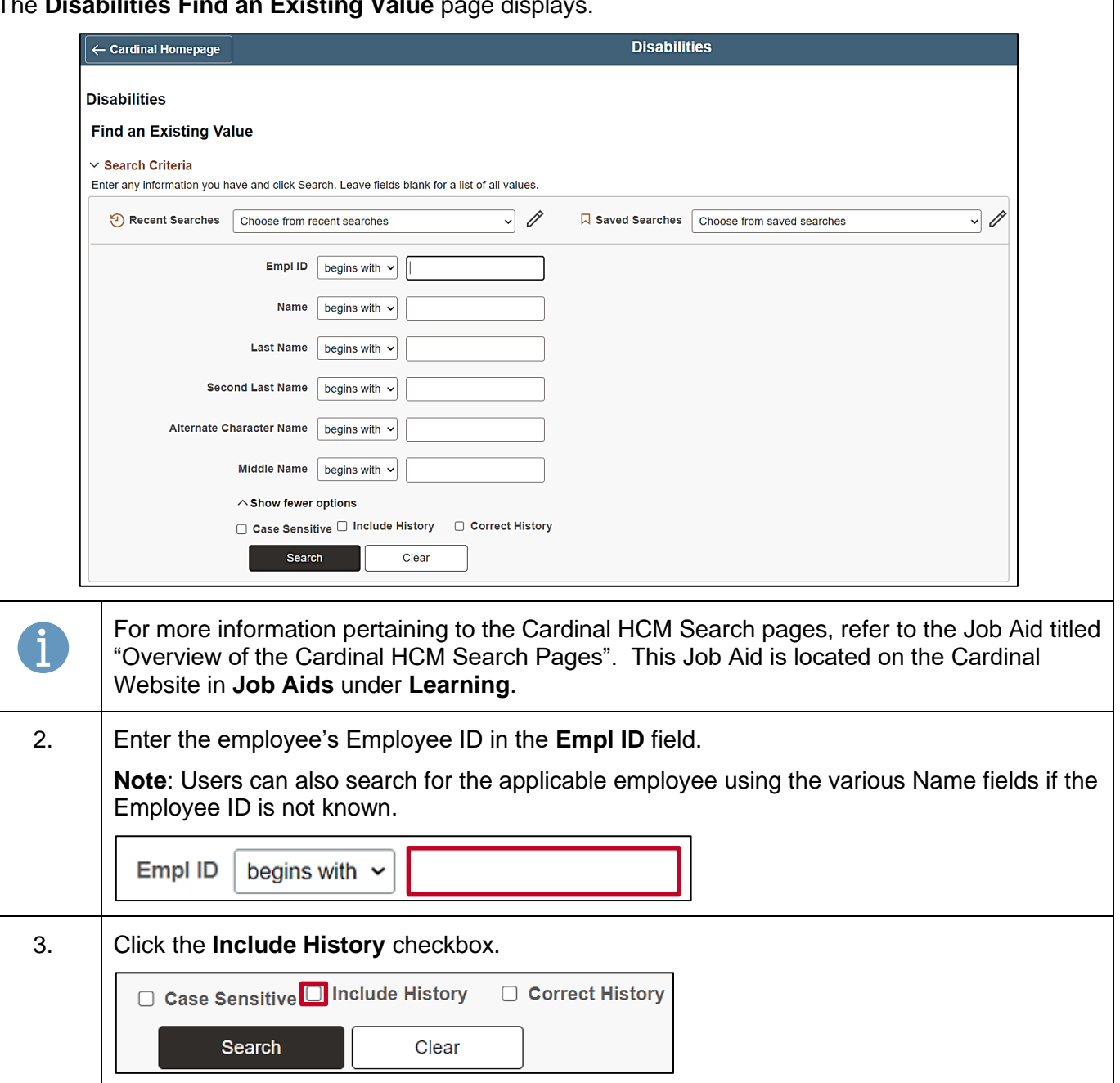

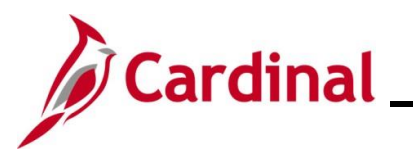

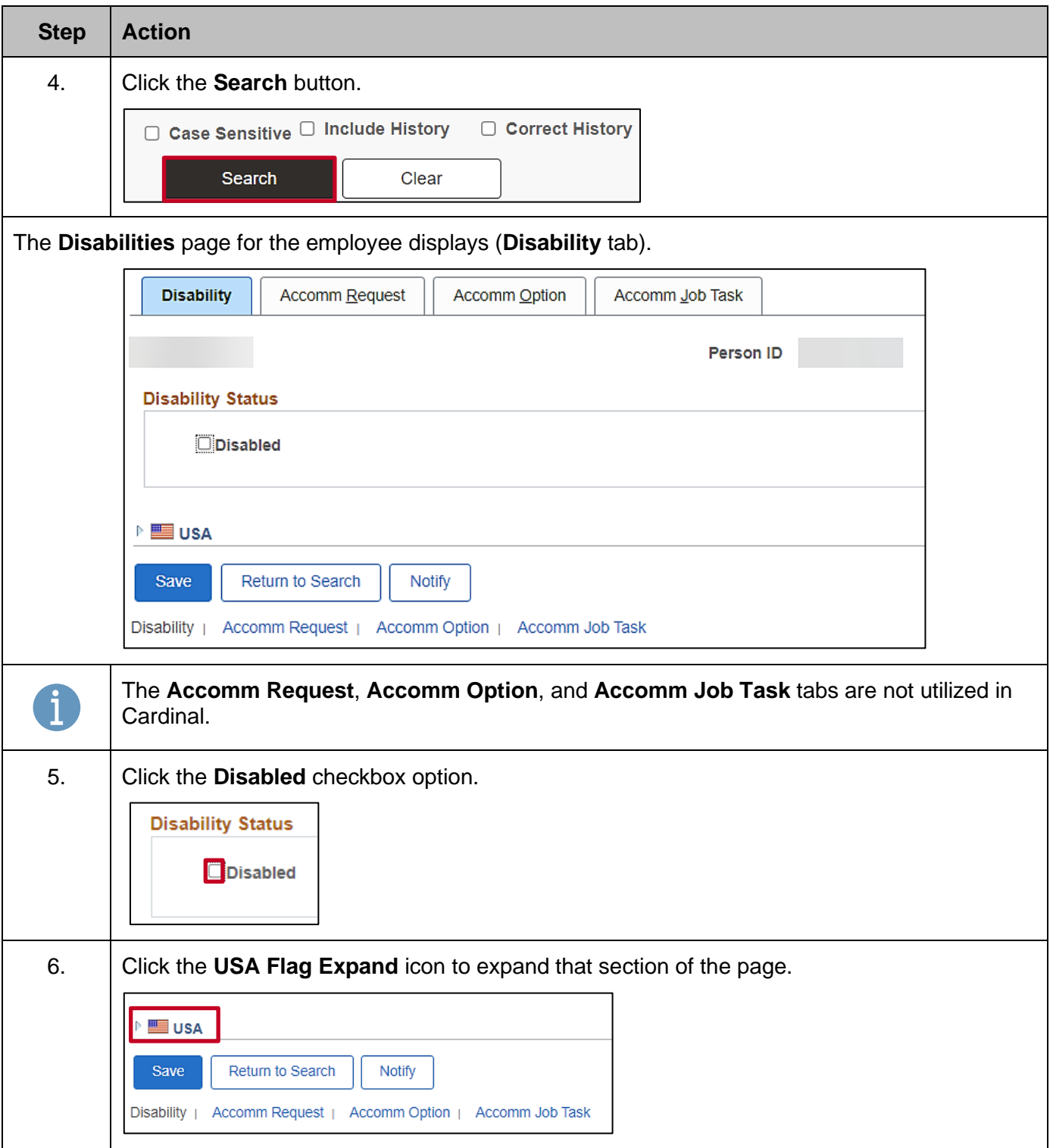

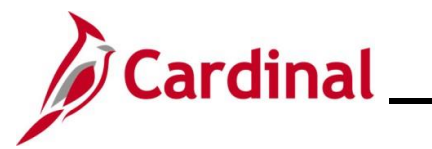

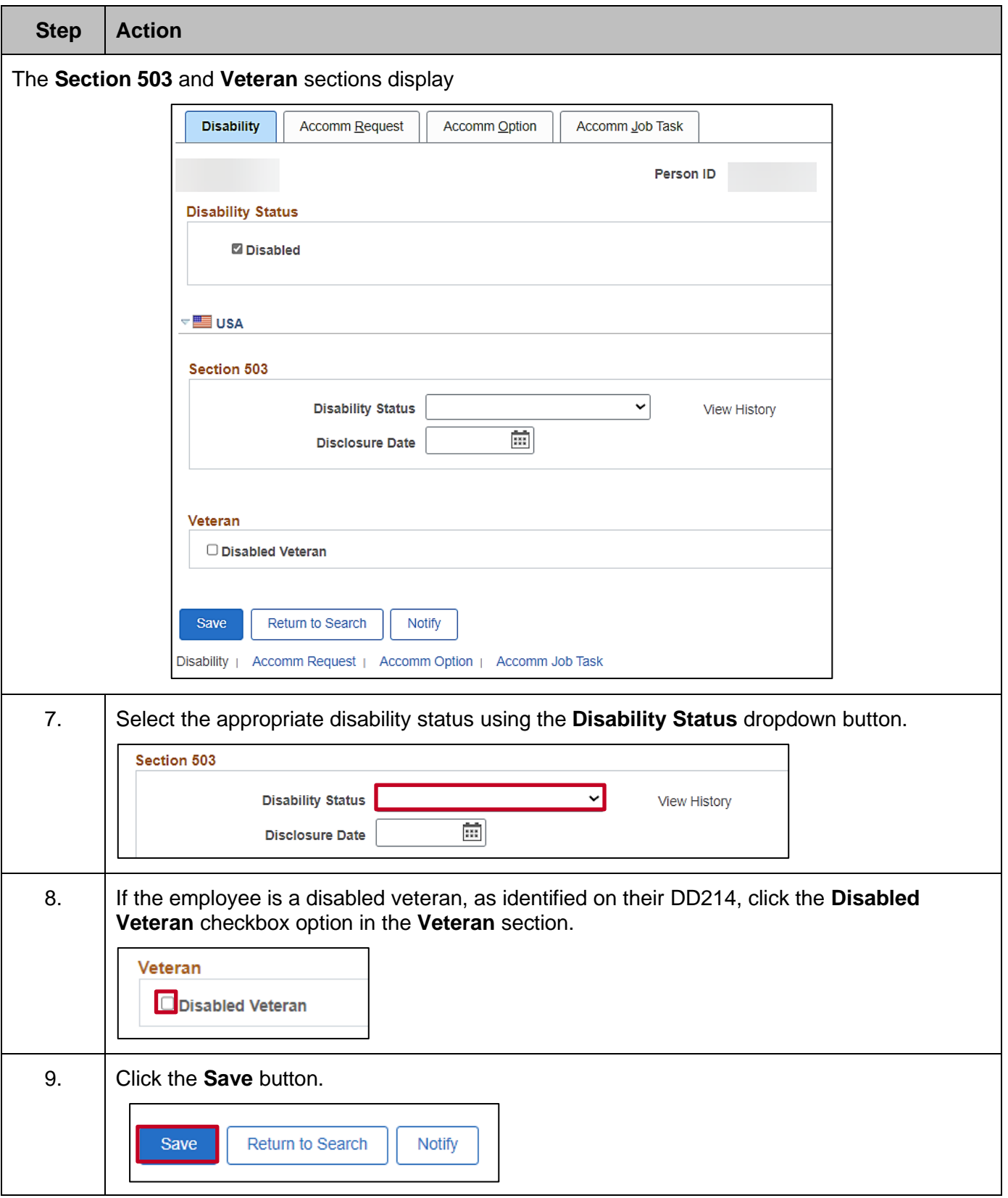

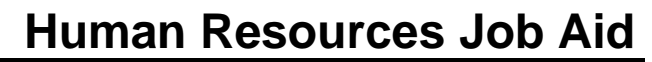

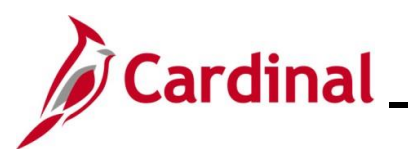

#### <span id="page-29-0"></span>**Updating Emergency Contact Information**

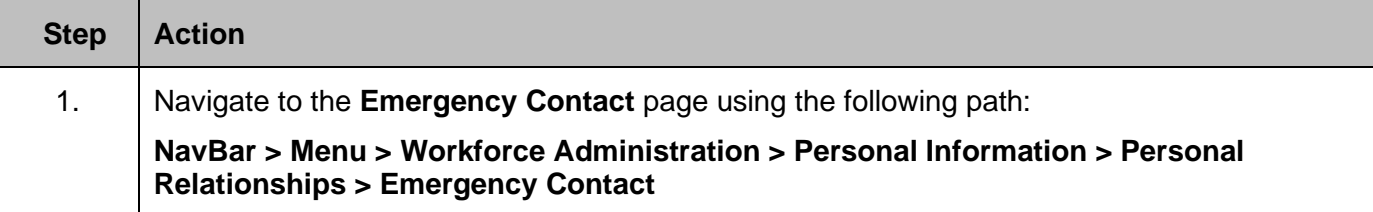

The **Emergency Contact Find an Existing Value** page displays.

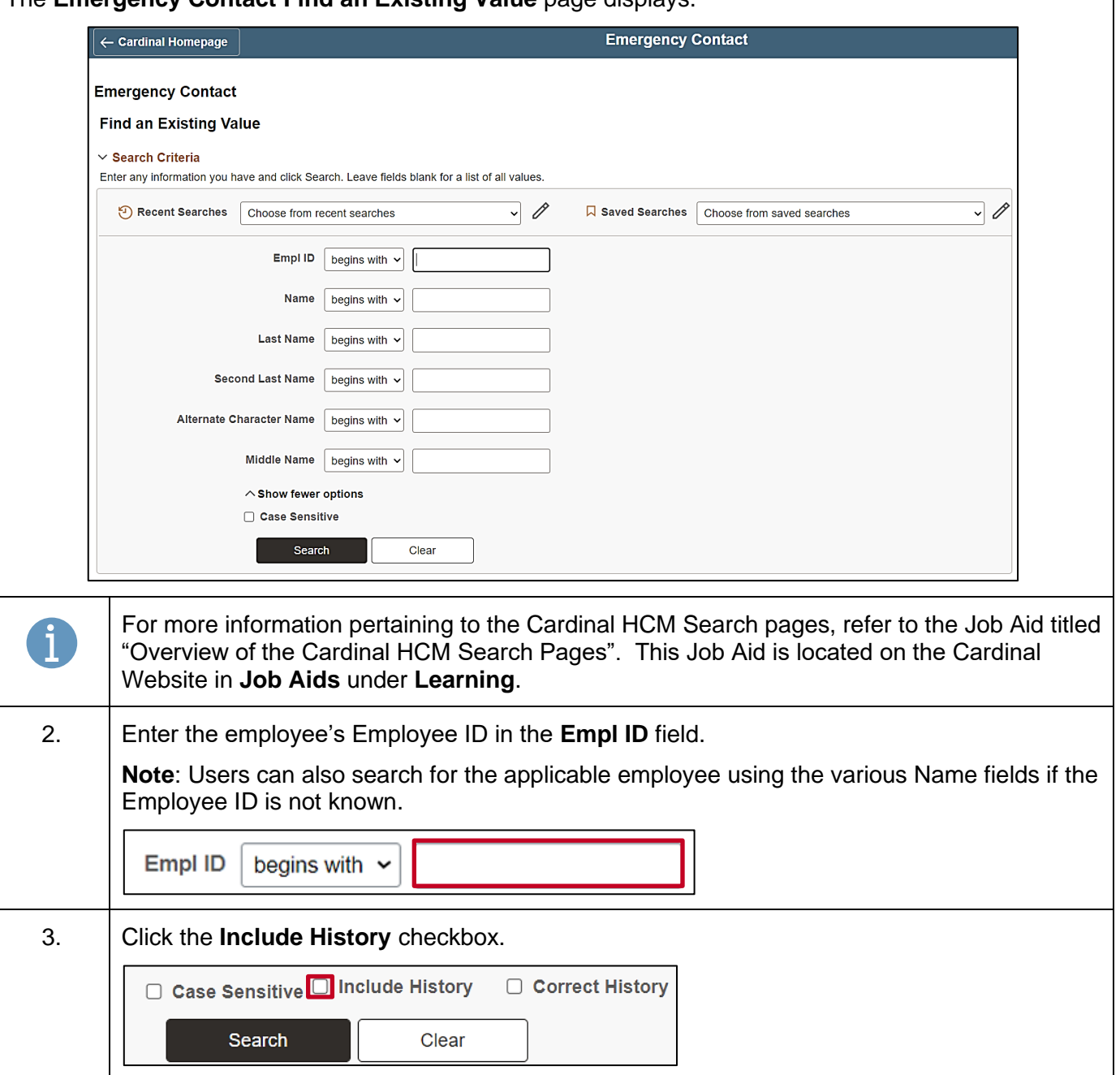

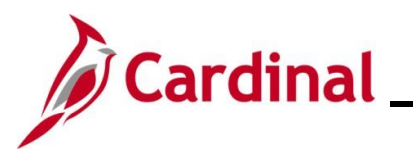

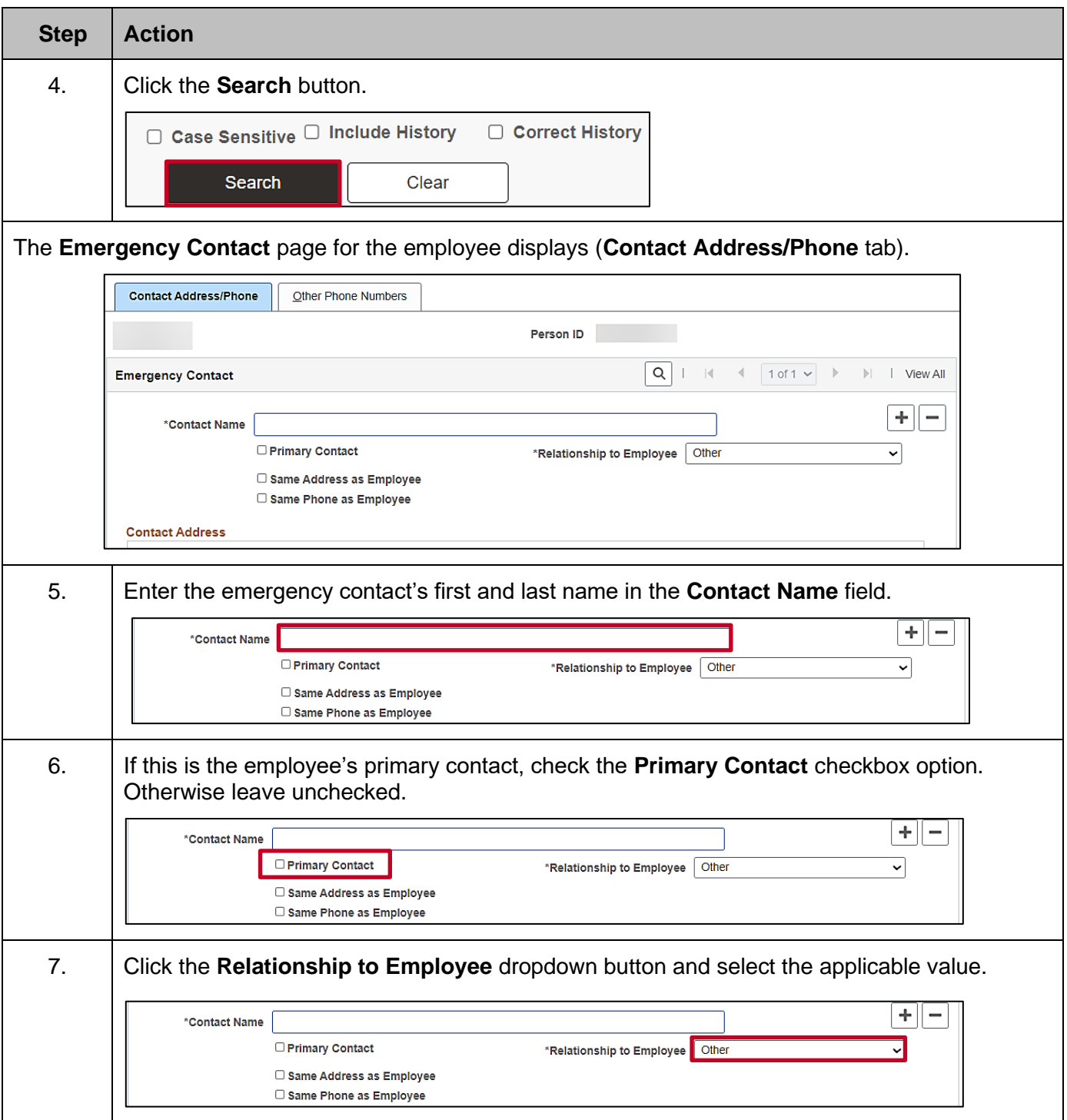

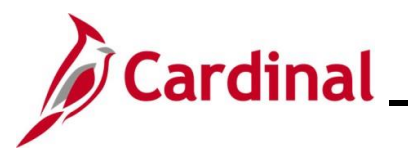

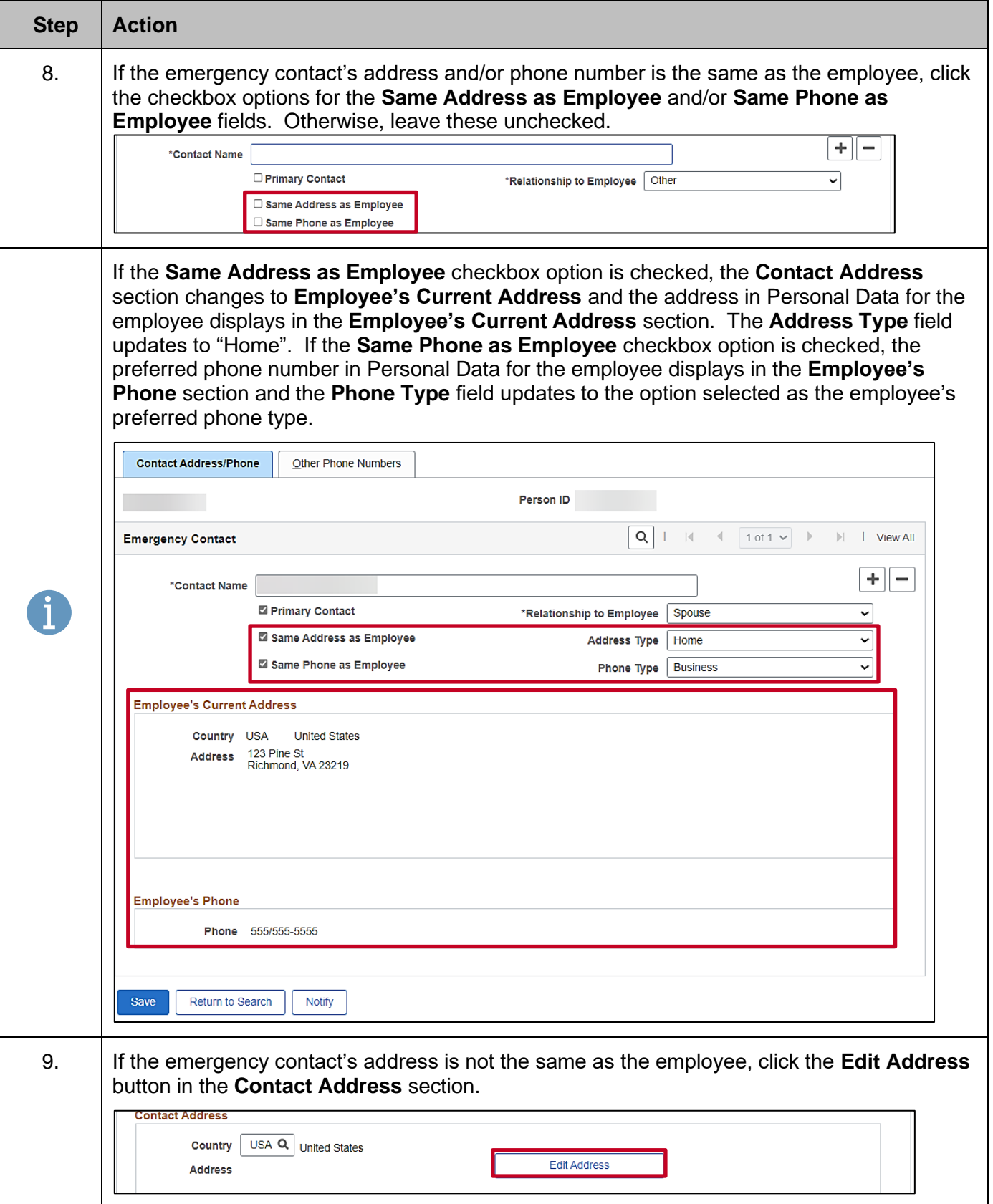

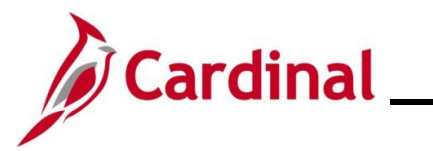

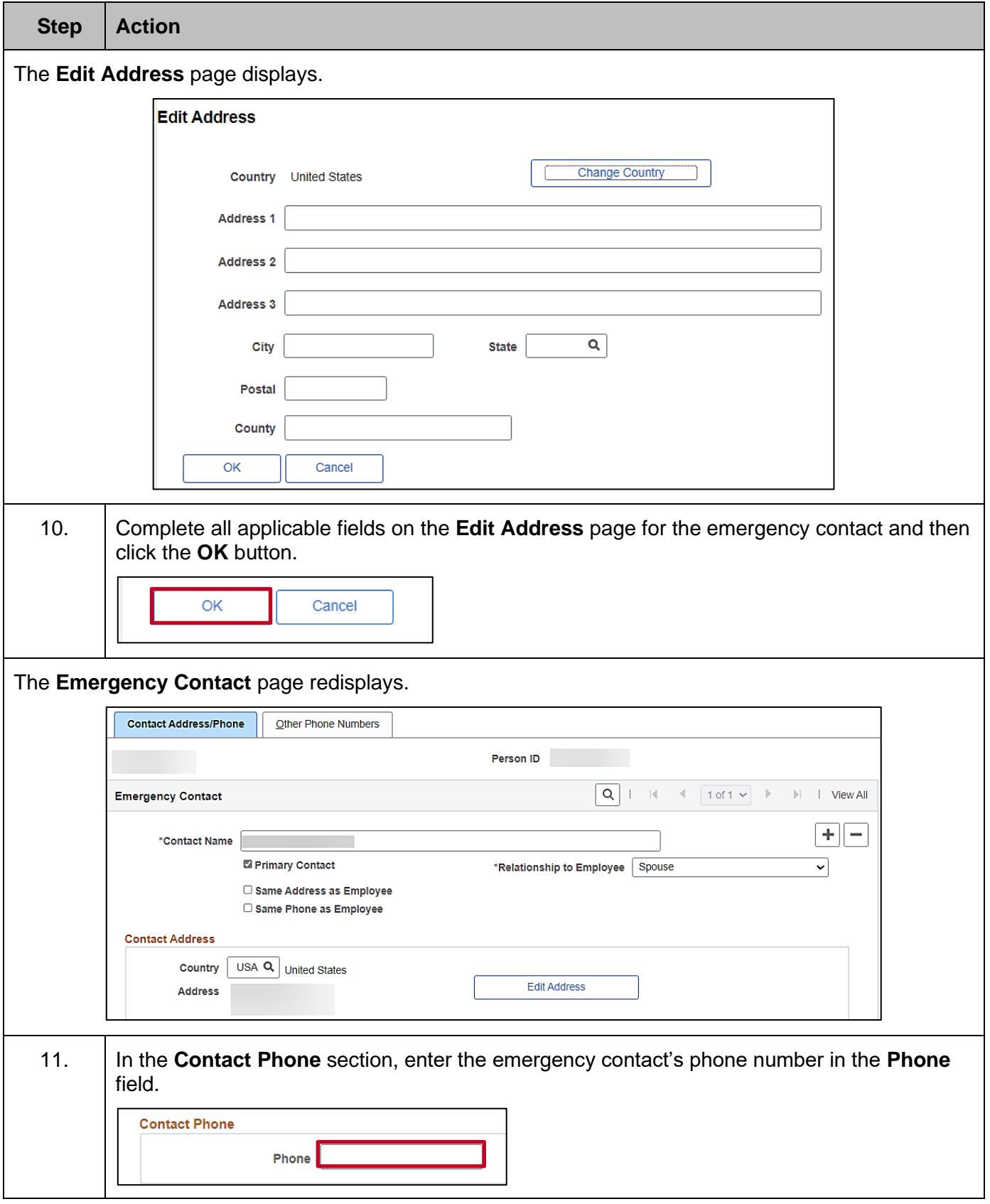

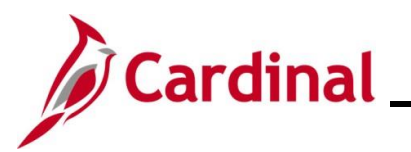

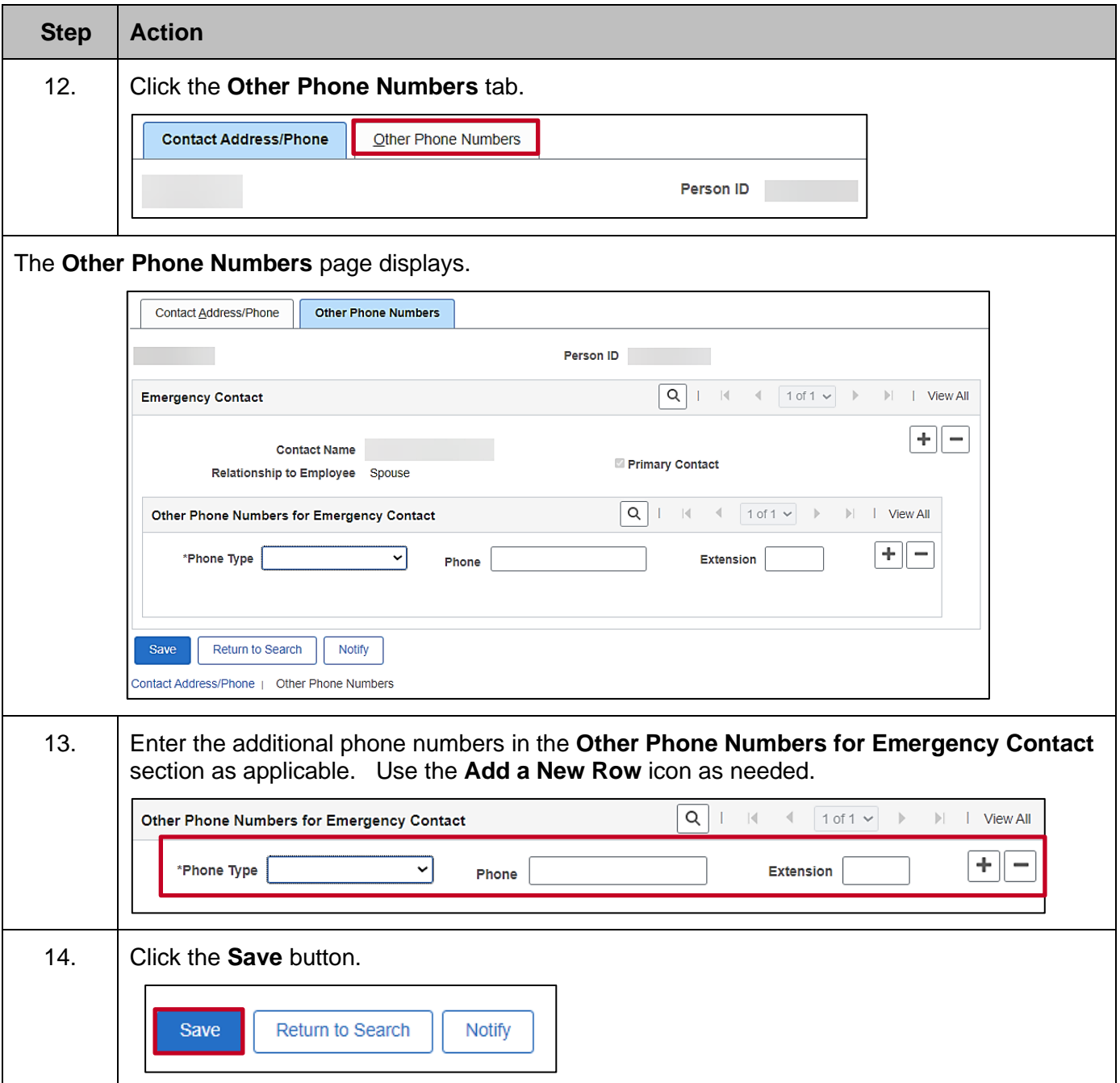